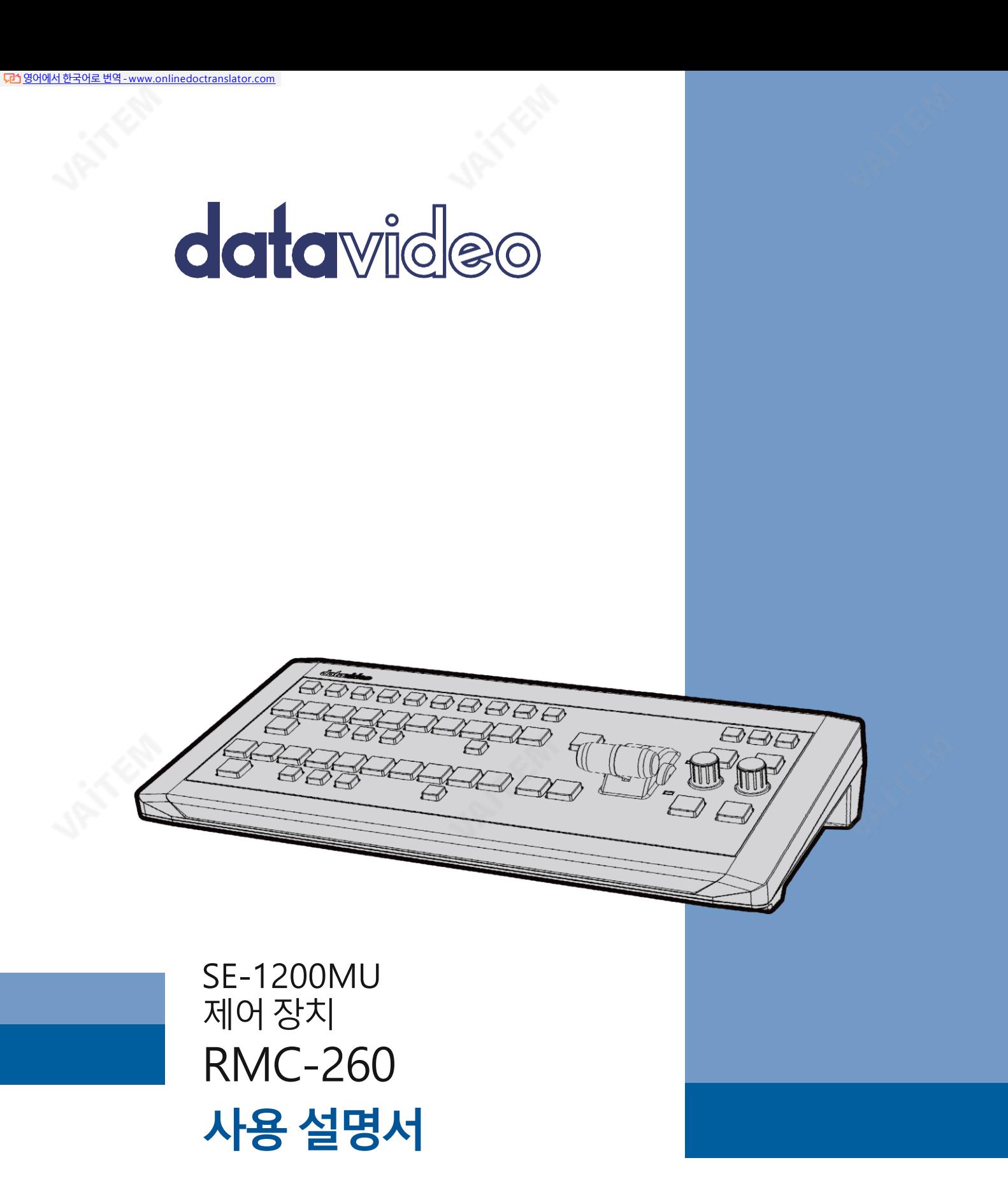

www.datavideo.com

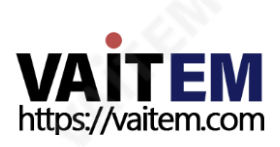

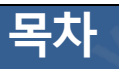

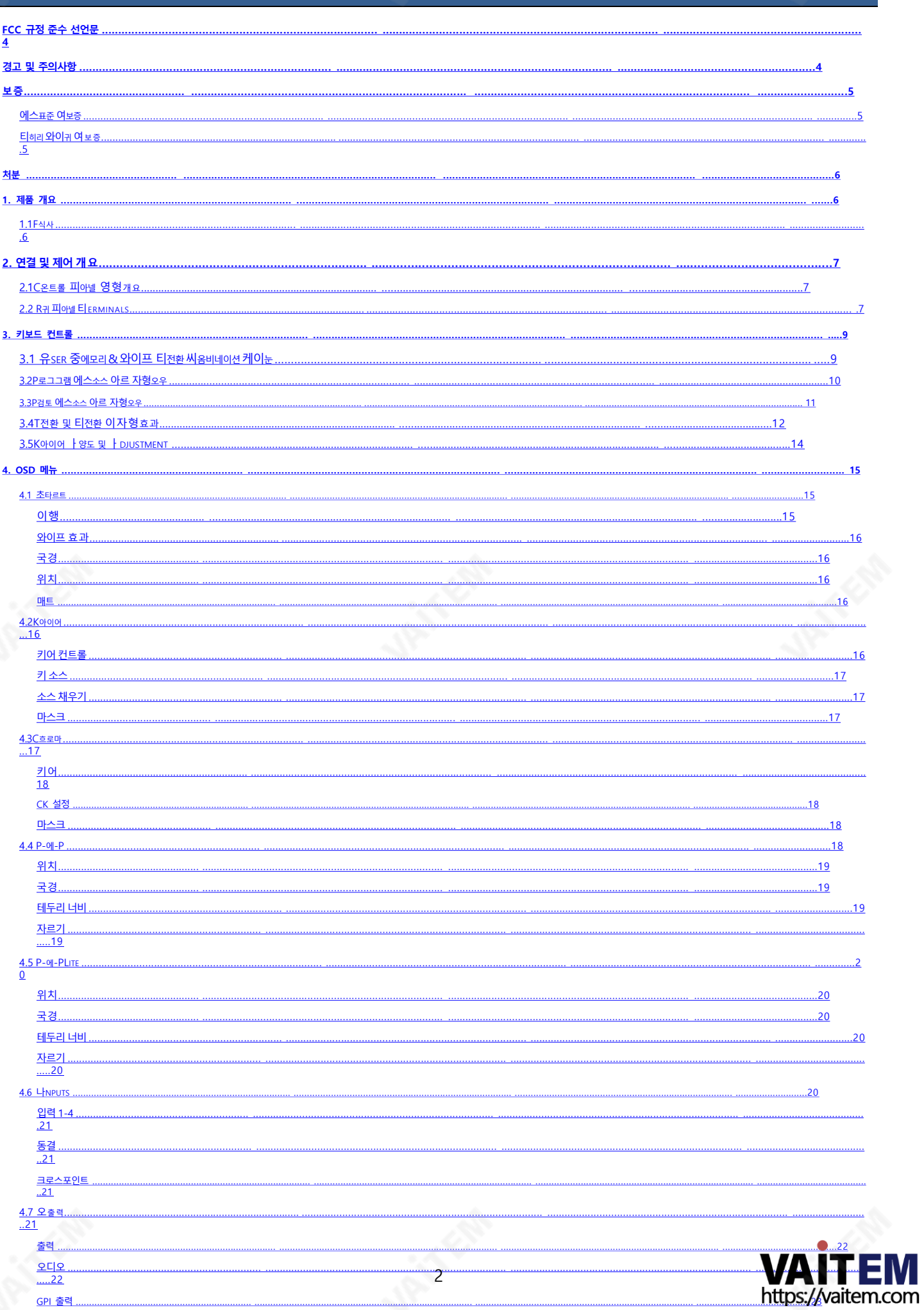

<u>GPI 출력</u> 멀티뷰어

 $....23$ 

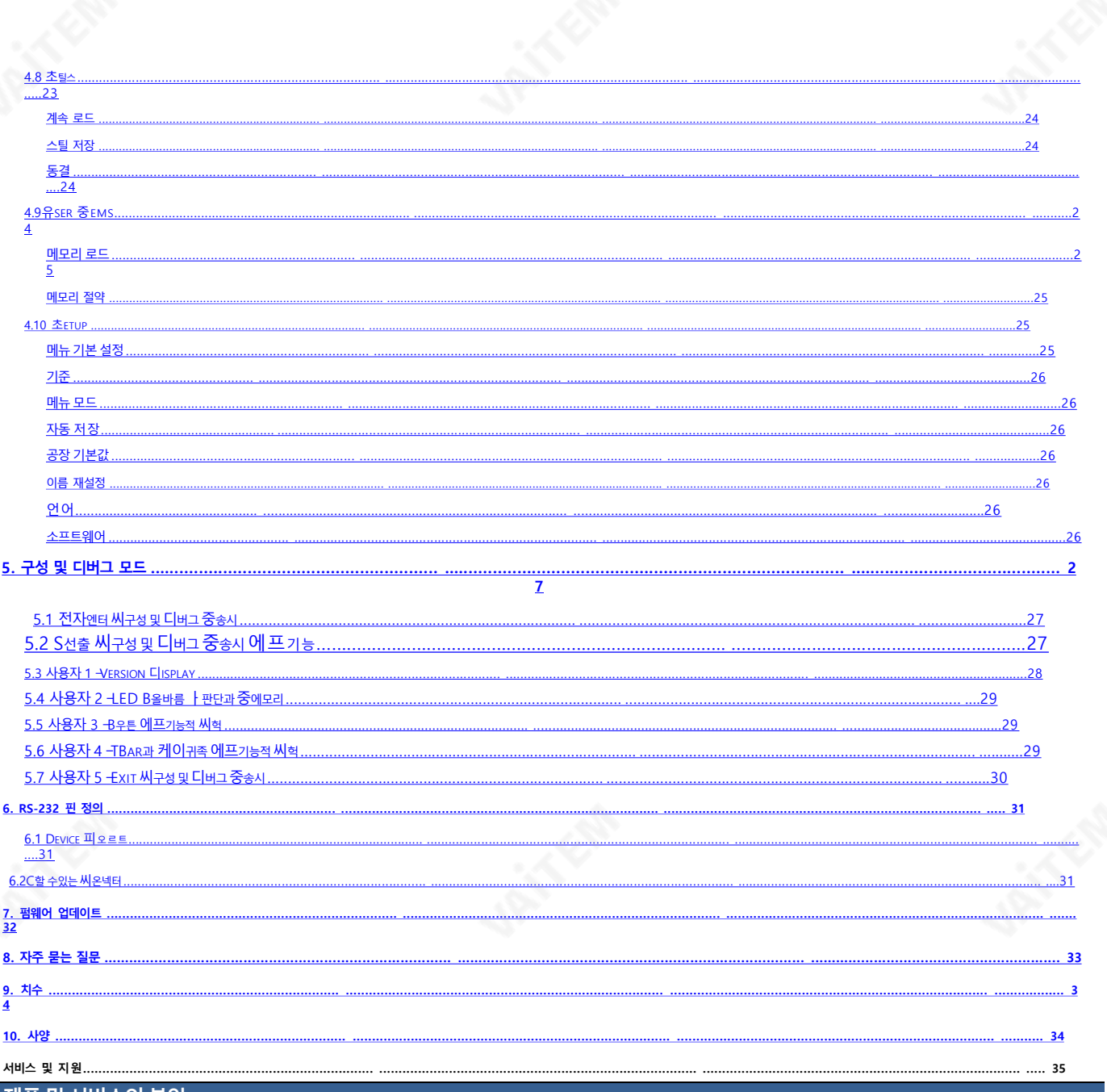

제품 및 서비스의 부인

이 사용 설명서에 제공된 정보는 참고용일 뿐입니다. Datavideo Technologies는 항상 정확하고 완전하며 적절한 정보를 제공하기 위해 노력할 것입니다. 그러나 Datavideo Technologies는 때때로 이 설명서의 일부 정보가 정확하지 않거나 불완전할 수 있음을 배 제할 수 없습니다. 이 설명서에는 입력 오류, 누락 또는 잘못된 정보가 포함될 수 있습니다. Datavideo Technologies는 구매 결정을 내리거나 제품을 사용하기 전에 이 문서의 정보가 정확한지 다시 한 번 확인할 것을 항상 권장합니다. Datavideo Technologies는 누 락 또는 오류, 또는 이 설명서에 포함된 정보를 사용하여 발생한 후속 손실 또는 손상에 대해 책임을 지지 않습니다..

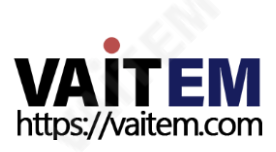

## FCC 준수 선언문

이 장치는 FCC 규정 15조를 준수합니다. 작동에는 다음 두 가지 조건이 적용됩니다. 1. 이 장치는 유해한 간섭 을일으키지않을수있으며,

2. 이 장치는 원치 않는 작동을 유발할 수 있는 간섭을 포함하여 수신된 모든 간섭을 수용해야 합니다.

# 경고및주의사항

- 1. 이 경고를 모두 읽고 나중에 참조할 수 있도록 저장하십시오.
- 2. 이 장치에 표시된 모든 경고 및 지침을 따르십시오.

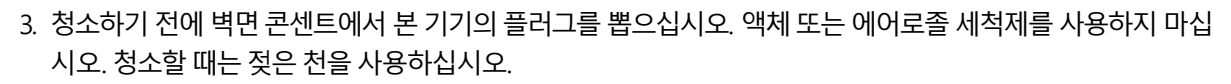

- 4. 본기기를물속이나물근처에서사용하지마십시오.
- 5. 본기기를불안정한 카트, 스탠드 또는테이블위에올려놓지마십시오. 기기가 떨어져심각한손상을 입을수있습니다.
- 6. 캐비닛 상단, 후면 및 하단의 슬롯과 구멍은 통풍을 위해 제공됩니다. 이 장치의 안전하고 안정적인 작동을 보 장하고 과열로부터 보호하려면 이러한 구멍을 막거나 덮지 마십시오. 캐비닛 바닥의 통풍구가 막히므로 이 기기를침대,소파,깔개또는이와유사한표면에놓지마십시오.이장치는열조절기나라디에이터근처나 위에 두어서는 안 됩니다. 적절한 환기가 제공되지 않는 한 이 장치를 빌트인 설치에 두어서는 안 됩니다.
- 7. 이 제품은 AC 어댑터의 표시 라벨에 표시된 유형의 전원으로만 작동해야 합니다. 사용 가능한 전원 유형이 확 실하지 않은 경우 Datavideo 대리점이나 지역 전력 회사에 문의하십시오.
- 8. 전원 코드 위에 물건을 올려놓지 마십시오. 전원 코드가 밟히거나 넘어지거나 스트레스를 받을 수 있는 위치 에이장치를두지마십시오.
- 9. 연장 코드를 본 기기와 함께 사용해야 하는 경우 연장 코드에 꽂혀 있는 제품의 총 암페어 정격이 연장 코드 정격을 초과하지 않는지 확인하십시오.
- 10. 단일벽면콘센트에연결된모든장치의총암페어가15암페어를 초과하지않는지확인합니다.
- 11. 캐비닛환기슬롯을통해어떤종류의물체도이장치로밀어넣지마십시오.위험한전압지점에닿거나부 품을단락시켜화재나감전의위험을초래할수있습니다.이장치에어떤종류의액체도흘리지마십시오.
- 12. 이 설명서의 다른 부분에서 특별히 설명된 경우를 제외하고 이 제품을 직접 수리하려고 하지 마십시오. "제 거하지 마십시오"라고 표시된 덮개를 열거나 제거하면 위험한 전압 지점 또는 기타 위험에 노출될 수 있으 며 보증이 무효화됩니다. 모든 서비스 문제는 자격을 갖춘 서비스 담당자에게 문의하십시오.
- <span id="page-3-0"></span>13. 다음 조건에서는 이 제품의 플러그를 콘센트에서 뽑고 자격을 갖춘 서비스 직원에게 문의하십시오.
	- ㅏ. 전원 코드가 손상되거나 닳은 경우
	- 비. 액체가 장치에 엎질러졌을 때;
	- 씨. 제품이비나물에노출되었을때
	- 디. 정상적인 작동 조건에서 제품이 정상적으로 작동하지 않는 경우. 이 설명서의 작동 지침에서 다루는 컨 트롤만조정하십시오.부적절한

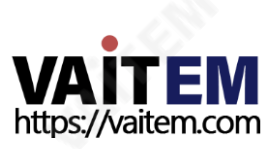

다른제어장치를조정하면장치가손상될수있으며장치를정상작동상태로복원하려면자격을갖춘 기술자의 광범위한 작업이 필요할 수 있습니다.

이자형, 제품을 떨어뜨리거나 캐비닛을 훼손한 경우

에프. 제품의 성능에 뚜렷한 변화가 있어 서비스가 필요함을 나타내는 경우.

## 보증

## 표준보증

- Datavideo 장비는 구입일로부터 1년 동안 제조상의 결함에 대해 보증됩니다.
- 보증에 따른 수리를 요청할 때 구매 인보이스 원본 또는 기타 문서 증거를 제공해야 합니다.
- Datavideo에서 제조하지않은모든제품(Datavideo 로고가없는제품)은 구입일로부터1년 보증만 제공됩니다.
- 사고,오용, 무단수리, 모래,모래또는물로인한손상은보증대상에서제외됩니다.
- 컴퓨터 시스템의 바이러스 및 맬웨어 감염은 보증 대상에서 제외됩니다.
- 당사 컴퓨터 시스템에서 요구하지 않는 승인되지 않은 타사 소프트웨어 설치로 인해 발생한 오류는 보 증 대상에서 제외됩니다.
- 보험을포함한모든우편또는운송비용은소유자부담입니다.
- 모든 성격의 다른 모든 청구는 보장되지 않습니다.
- 헤드폰, 케이블 및 배터리를 포함한 모든 액세서리에는 보증이 적용되지 않습니다.
- 보증은 구매한 국가 또는 지역에서만 유효합니다.
- 귀하의 법적 권리는 영향을 받지 않습니다.

### 3년보증

- 2017년7월1일이후에구입한모든Datavideo 제품은구입후30일이내에 Datavideo에 제품을 등록한 경우 표준 보증을 2년 무료로 연장할 수 있습니다.
- LCD 패널, DVD 드라이브, 하드 드라이브, 솔리드 스테이트 드라이브, SD 카드, USB Thumb 드라이브, 조명, 카메라 모듈, PCIe 카드는 1년 동 안보증됩니다.
- <span id="page-4-0"></span>• 3년 보증은 구입 후 30일 이내에 Datavideo의 공식 웹사이트 또는 지역 Datavideo 사무소 또는 공인 대리점에등록해야합니다.

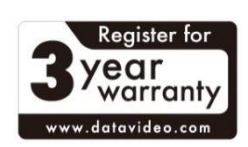

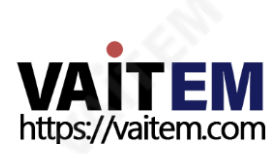

# 처분

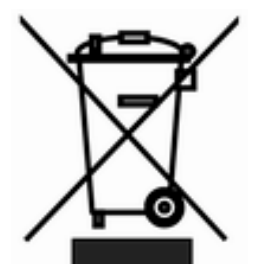

#### EU 고객전용- WEEE 표시

제품 또는 포장에 있는 이 기호는 이 제품을 다른 가정용 쓰레기와 함께 폐기해서는 안 된 다는것을나타냅니다.대신, 폐전기및전자장비재활용을위해지정된수거장소에폐기 장비를 넘겨 처리하는 것은 사용자의 책임입니다. 폐기 시 폐기물 장비를 별도로 수거하고 재활용하면 천연 자원을 보존하고 보호하는 방식으로 재활용됩니다.

인간의 건강과 환경. 재활용을 위해 폐장비를 수거할 수 있는 위치에 대한 자세한 내용은 지역 시청, 가정 쓰레 기처리서비스또는제품을구입한매장에문의하십시오.

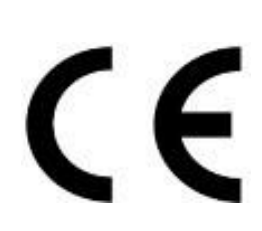

CE 마킹은 이 페이지의 왼쪽에 표시된 기호입니다. "CE"는 프랑스어로 "Conformité Européene"의 약자로 "유럽의 적합성"을 의미합니다. 처음에 사용된 용어는 "EC Mark"였으며 1993년 Directive 93/68/EEC에서 공식적으로"CE Marking"으로 대체 되었습니다.이제"CE Marking"은 모든EU 공식문서에서사용됩니다.

# 1. 제품 개요

RMC-260은 SE-1200MU 디지털 비디오 스위처용으로 특별히 설계된 비용 효율적인 컨트롤러입니다. RMC-260은RS-232 인터페이스를통해SE-1200MU와인터페이스합니다.

RMC-260은 사용자 스위처 스타일의 컨트롤러로 설계되어 SE-1200MU를 쉽고 빠르게 제어할 수 있도록 설계 되었으며, 주요 스위처 기능을 위한 하드 키와 현장에서 매개변수를 빠르고 쉽게 조정할 수 있는 온스크린 메뉴 컨트롤이있습니다.

RMC-260은 PC 제어 소프트웨어의 유무에 관계없이 사용할 수 있지만 소프트웨어 업그레이드 및 UserMems, 스틸및클립가져오기/내보내기에는PC 제어소프트웨어를계속사용해야합니다.

가치를공유하는데이터비디오입니다!

### 1.1 특징

- SE-1200MU 작동을 위한 스위처 스타일 키보드
- 키정의지우기
- 지원 키어 활성화 및 빠른 기능 할당
- 빠른 액세스를 위해 사용자 행동을 사용자 메모리 키에 저장
- Keyer 1/2 소스 할당을 위한 2개의 해당 노브가 있는 2개의 키어
- XPT(교차 포인트할당)
- 버튼을 눌러 PVW와 PGM 보기 간 전환
- FTB 버튼은 PGM 보기를 검은색 화면으로 페이드합니다.
- 순간적인 영상 촬영을 위한 스틸 그랩(Still Grab) 기능
- RMC-260과SE-1200MU 간의통신을위한RS-232 인터페이스
- <span id="page-5-0"></span>• 밝은LED 조명

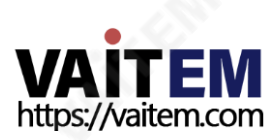

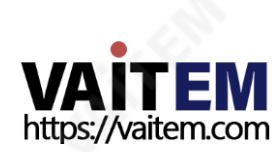

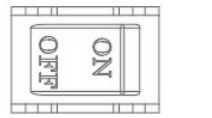

<span id="page-6-0"></span>**POWER** 

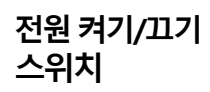

전원ON/OFF를전환합니다.

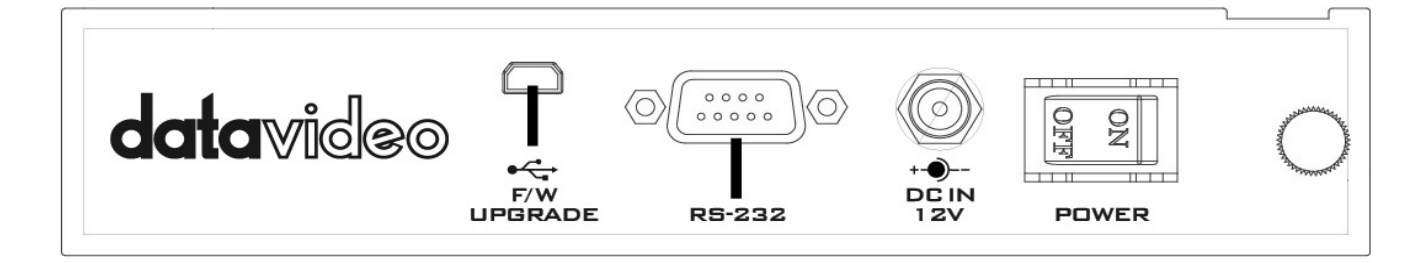

**387 EM** 

## 2.2 후면패널단자

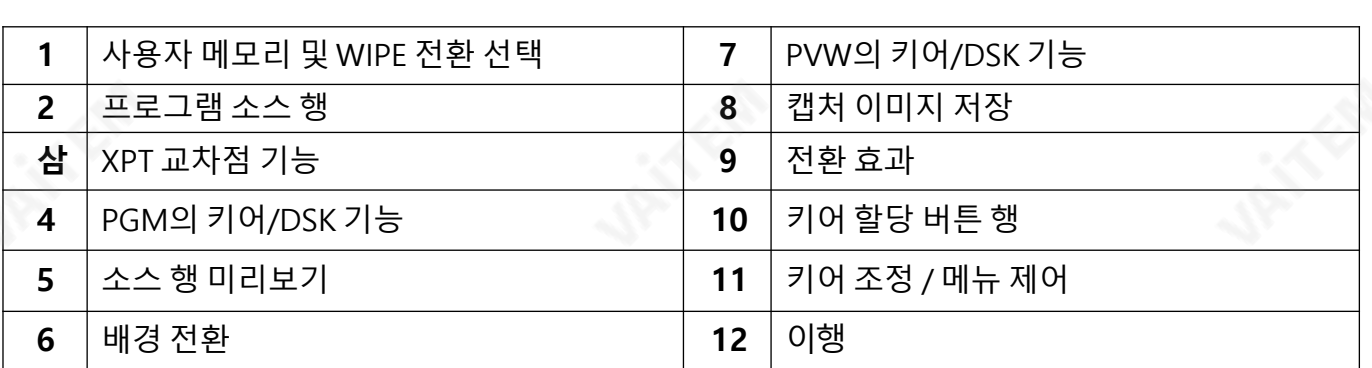

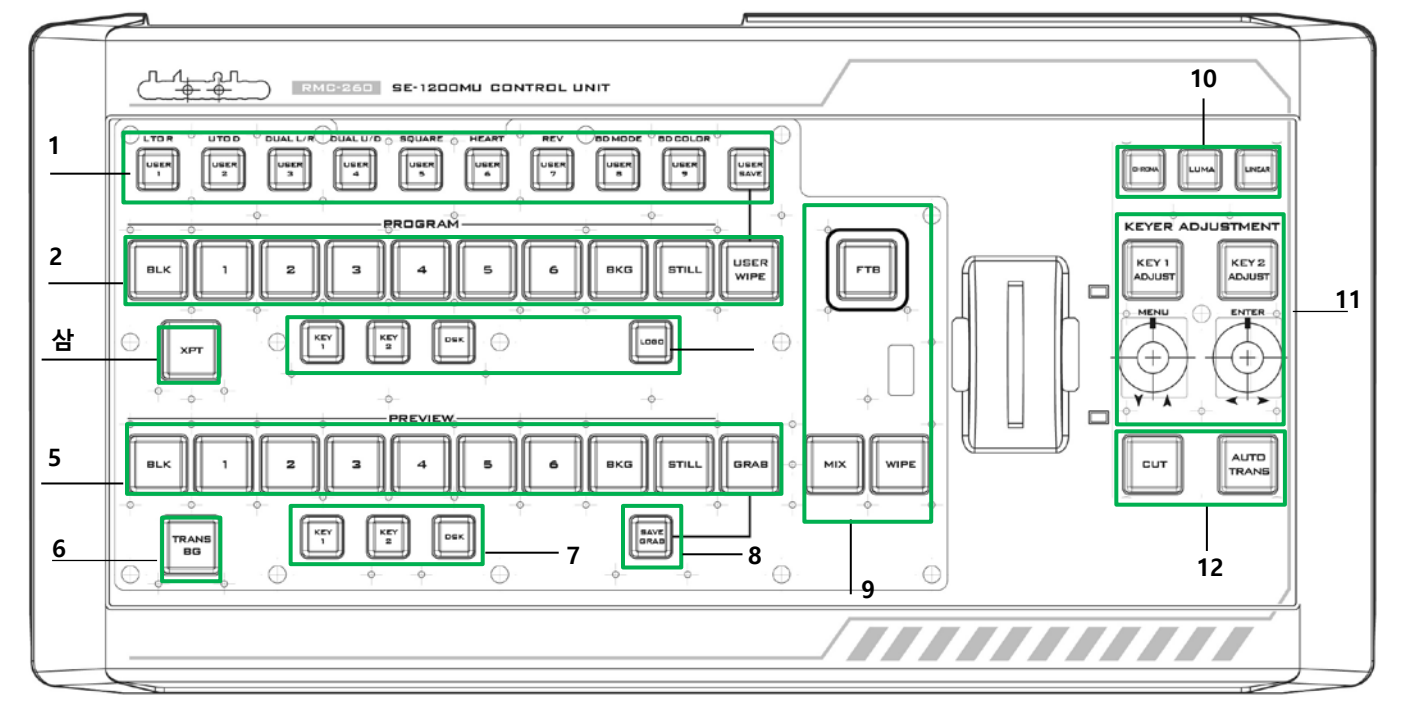

2. 연결및제어개요

## 2.1 제어판개요

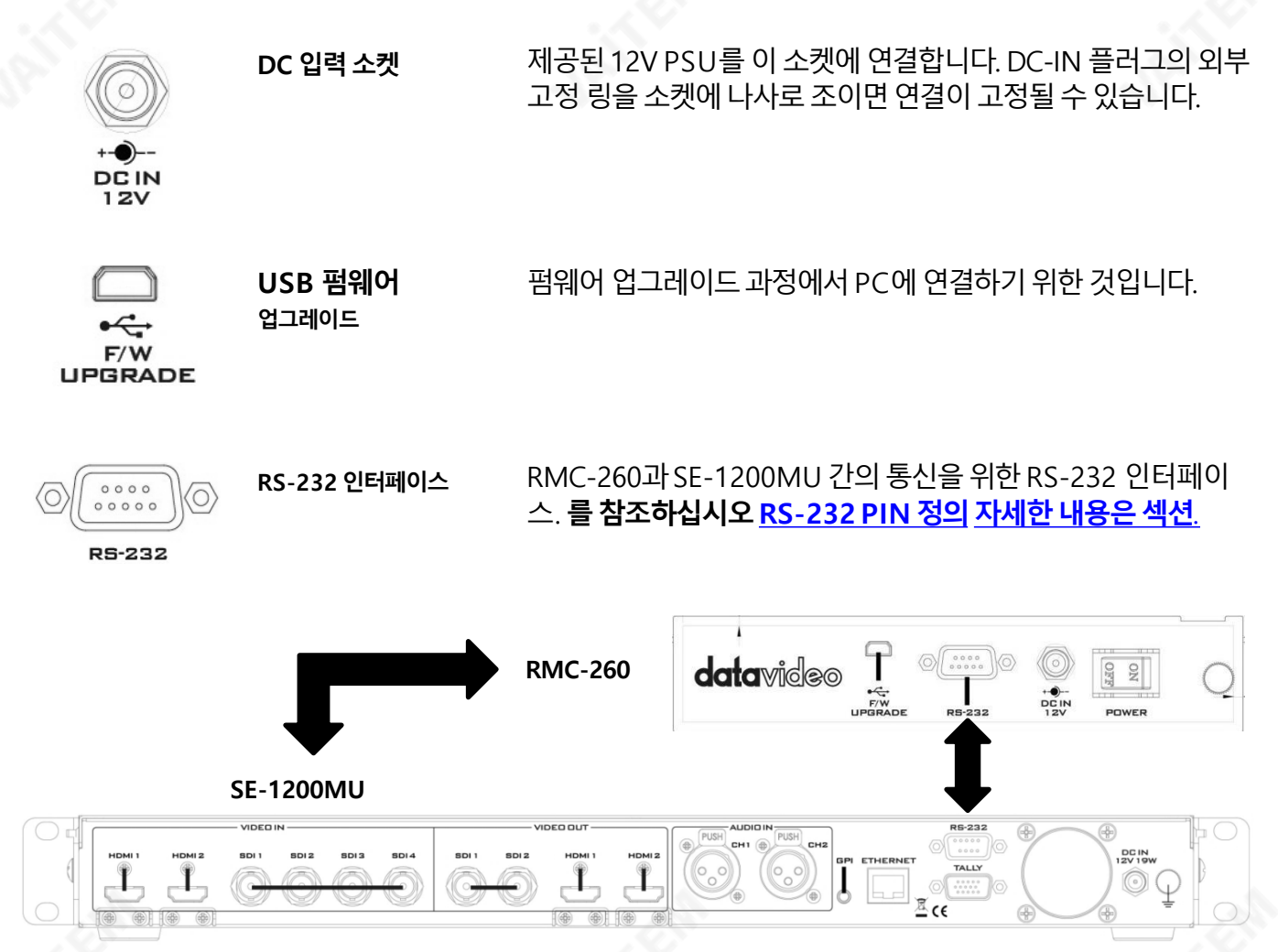

참고: RS-232 연결이 설정되면 버튼이 해당 기능 색상으로 켜집니다. RS-232 케이블이 분리되면 몇 초 후에 모든 버튼 LED가 흰색으로 바뀝니다.

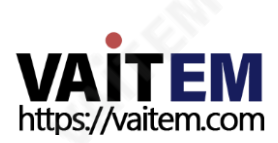

# <u>3. 키보드 컨트롤</u>

## 3.1 사용자 메모리 및 WIPE 전환 조합 키

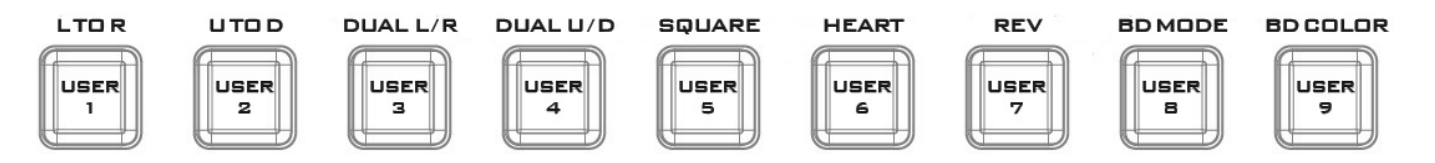

사용자 메모리 버튼 1-9: 사용자 버튼은 이전에 저장된 사용자 구성을 로드하는 바로 가기 방법이므로 사용자가 마지막으로저장된스위처설정을불러올수있습니다.

#### 사용자 저장

이 버튼을 누르면 사용자 정의 설정을 저장하기 위해 사용자 메모리 버튼 행에서 사용자 메모리 번 호를선택할수있습니다.

후 **사용자 저장** 버튼을 누르면, **사용자 저장** 버튼 LED가 켜지고 **사용자 1-9** 버튼이 깜박이기 시작합니다. 하나 의 USER 버튼을 선택하고 누르면 선택한 USER 버튼을 제외한 다른 모든 USER 버튼이 꺼집니다(사용자 저장 버튼은 ON으로 유지됩니다). 사용자 설정이 성공적으로 저장되면 선택한 USER 버튼과**사용자 저장** 버튼이 꺼 집니다.

때 사용자 저장 버튼과 사용자 지우기 버튼이 꺼져 있으면 USER 메모리 버튼 행에서 USER 버튼 중 하나를 눌 러사용자정의설정을불러올수있습니다.

때 사용자 저장 버튼과 사용자 지우기 버튼이 동시에 켜져 있으면 사용자 저장 버튼이 우선합니다 사용자 지우 기단추.

WIPE 전환 선택: 총 6개의 와이프 트랜지션 유형이 있으며 각각에 대한 세부 정보는 아래 표에 설명되어 있습 니다.

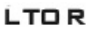

USER **SAVE** 

패에서 우로

닦

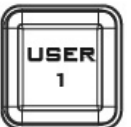

왼쪽에서 오른쪽으로 습니다.

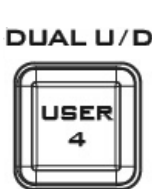

듀얼U/D

위 아래에서 중앙으로 닦습니다.

## 정사각형

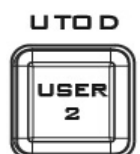

U에서 D로 위에서 아래로 습니다. 닦

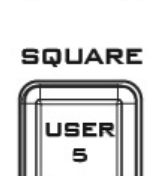

상자 중앙에서 바깥쪽 가장자리로 닦습니 다.

# 마음

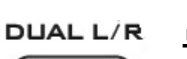

듀얼 좌/우

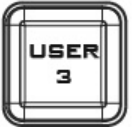

왼쪽과 오른쪽 에 니다. 서 중앙으로 닦습

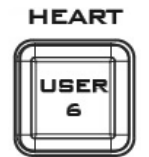

심장 중앙에서 바깥쪽 가장자리로 닦습니 다.

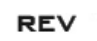

<span id="page-8-0"></span>USER

## 신부님

REV 버튼이 켜 져 있으면 선택한 전환이 반대 방 로만작동합니다.향으

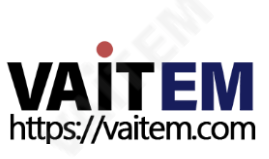

워하는 WIPE 전환 효과를 선택한 후 사용자는 버튼을 눌러 WIPE 테두리를 켤 수 있습니다. BD 모드 버튼을 누 르고 테두리 색상을 적용하십시오. BD 컬러 단추. .

USER

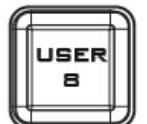

**BD MODE** 

BD 모드 테두리 너비 증

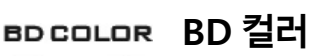

선택적색상테두리적용

## 3.2 프로그램소스행

가/

버튼의프로그램행은라이브출력인프로그램출력을제어하기위한것입니다.프로그램행에서직접한비디 오 소스에서 다른 비디오 소스로 전환하거나 잘라낼 수 있습니다. 이 맨 위 버튼 행을 따라 다른 키를 누르면 PGM 출력이변경되는것을볼수있습니다.

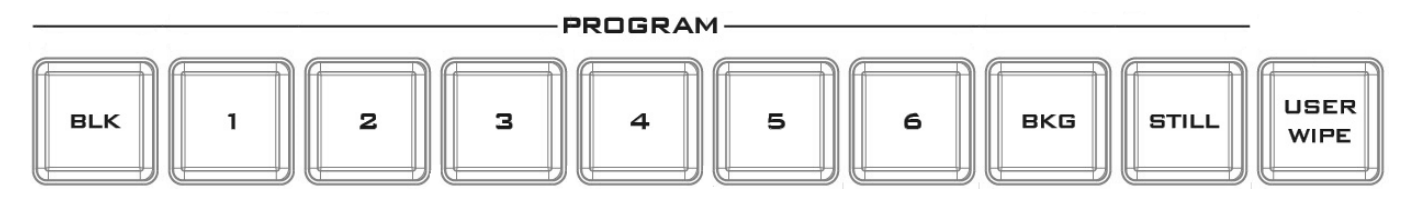

**버튼 1, 2, 3, 4, 5, 6**: 비디오 소스 버튼.

흑백버튼: Program 행에사용하기위한검정색배경.

BKG 버튼: 프로그램 행에서 사용할 배경색 또는 색상 막대를 지정하는 배경 버튼입니다.

정지버튼:이버튼을누르면라이브비디오, 정지및정지화면이순환됩니다.

감소

사용자 지우기: 이 버튼을 누르면 사용자 메모리 기능과 WIPE 전환 기능 간에 전환됩니다. WIPE가 활성화된 후**사용자 지우기** 버튼이 켜져 있습니다. 때**사용자 저장** 버튼과 **사용자 지우기** 버튼이 동시에 켜져 있으면 **사용** 자저장 버튼이 우선합니다 사용자 지우기 단추.

아직: PGM의 라이브 비디오/정지/정지를 순환하려면 누릅니다. 참고: 보고 있는 항목이 정지 또는 정지인지 확실하지 않은 경우 다중 보기 레이블 정보를 활성화하십시오.

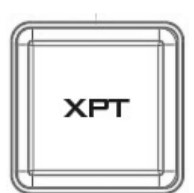

#### PGM XPT

사용자의 취향에 따른 비디오 소스 및 채널 할당. 1. 먼저XPT 단추. 프로그램 및 미리 보기행의버튼이깜박입니다.

2. 프로그램행에서출력버튼을누르면선택된출력버튼이빨간색으로바뀝니다.

3. 미리보기 행에서 입력 버튼을 누르면 선택된 입력 버튼이 녹색으로 바뀝니다.

4.이 시점에서 미리보기 행에서 선택한 입력이 프로그램 행의 해당 출력에 할당됩니 다.

<span id="page-9-0"></span>5. 사용자는 프로그램 행에서 다른 출력 버튼을 누르거나 를 눌러 할당을 계속할 수 있 습니다. XPT 버튼을 눌러 과제를 완료하세요.

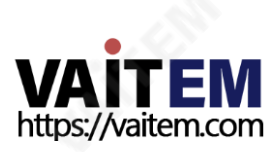

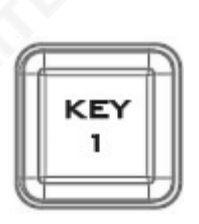

PGM 키1 키어1 활성화/비활성화

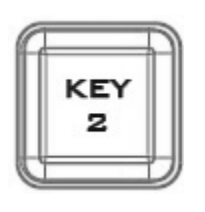

PGM 키2 키어2 활성화/비활성화

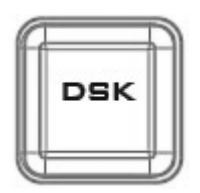

PGM DSK

PGM 로고

누르기 DSK 프로그램 보기에 로고 또는 애니메이션을 배치합니다. 프로그램 보기에 DSK를 배치하기 전에 먼저 PVW 화면에서 올바른지 확인하십시오.

참고: DSK 전환은CUT 및AUTO 버튼을통해서만실행할수있습니다. T-BAR는 DSK 전환에 사용할 수 없습니다.

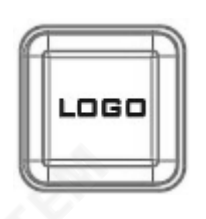

미리보기 및 프로그램 출력에 미리 선택된 로고 표시

## 3.3 소스행미리보기

버튼의미리보기행은미리보기창을제어하기위한것입니다.미리보기행은소스를선택하기위해해당키를 눌러다음전환된프로그램을설정합니다.

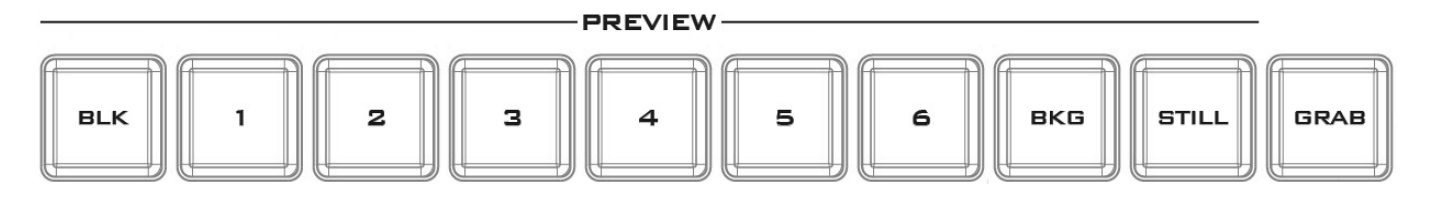

**버튼 1, 2, 3, 4, 5, 6**: 비디오 소스 버튼.

흑백 버튼: 미리보기 행에 사용할 검정색 배경입니다.

BKG 버튼: 미리보기 행에서 사용할 배경색 또는 색상 막대를 지정하는 배경 버튼입니다.

**정지 버튼**: 이 버튼을 누르면 라이브 비디오, 정지 및 정지 화면이 순환됩니다. 참고: 보고 있는 항목이 정지 또는 정지인지 확실하지 않은 경우 다중 보기 레이블 정보를 활성화하십시오.

<span id="page-10-0"></span>GRAB 버튼: 를누르면붙잡다버튼은비디오프레임을캡처합니다.

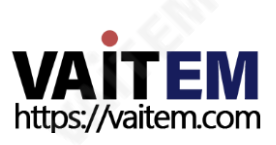

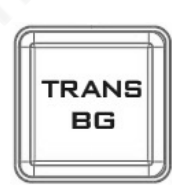

#### PVW 트랜스BG

배경 전환, 트랜스 BG 배경이 프로그램 소스에서 미리보기 소스로 "전 환"되도록 지정합니다.

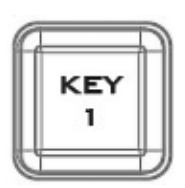

## PVW 키1

Multiview 및PVW 출력에서 Keyer 1을 활성화/비활성화하거나 키어유형을표시하려면 누 릅니다.

이 버튼을 길게 누르면 사용자가 워하는 키어 기능을 선택할 수 있습니다. 키어 할 당행([제어판](#page-6-0) [개요섹션에서10번으로](#page-6-0)표시됨). Chroma/Luma/Linear 버튼이 깜박이면해당버튼을한번눌러원하는키어를선택합니다.

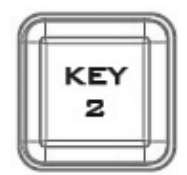

## PVW 키2

Multiview 및PVW 출력에서 Keyer 2를 활성화/비활성화하거나 키어유형을표시하려면 누 릅니다.

이 버튼을 길게 누르면 사용자가 워하는 키어 기능을 선택할 수 있습니다. 키어 할 당행([제어판](#page-6-0) [개요섹션에서10번으로](#page-6-0)표시됨). Chroma/Luma/Linear 버튼이 깜박이면해당버튼을한번눌러원하는키어를선택합니다.

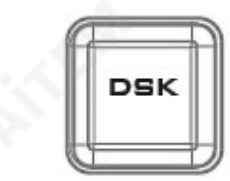

#### PVW DSK

Multiview 및PVW 출력에서 DSK를활성화/비활성화합니다. 이 버튼을 길게 누르면 사용자가 KEYER ASSIGNMENT ROW(제어판 개요 섹션에 서 10번으로 표시됨)에서 원하는 키어 기능을 선택할 수 있습니다. Chroma/ Lu ma/Linear 버튼이 깜박이면 해당 버튼을 한 번 눌러 원하는 키어를 선택합니 다.

#### 참고: DSK 전환은CUT 및AUTO 버튼을통해서만실행할수있습니다. T-BAR 는DSK 전환에사용할수없습니다.

#### 세이브 그랩

를 누르면 **세이브 그랩** 캡쳐한 사진을 저장매체에 저장하는 버튼

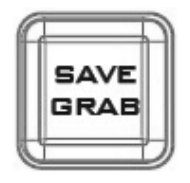

## 3.4 전환및전환효과

<span id="page-11-0"></span>트랜지션 컨트롤은 "다음" 트랜지션(믹스, 와이프, 컷, 자동 TRANS 또는 T-바)이 수행할 작업을 제어합니다. 즉, 트랜지션에있는것을지정합니다.

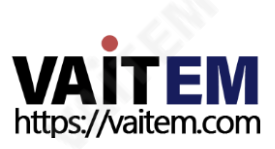

티바

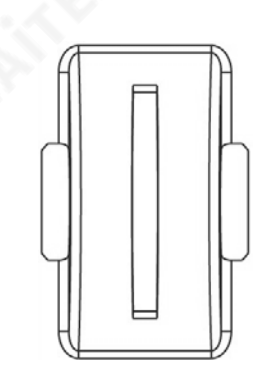

현재 프로그램 소스에서 선택한 미리보기 소스로 수동 제어 전환을 수행합니다. 때 티바 가능한 한 멀리 이동하면 소스 간의 전환이 완료됩니다.

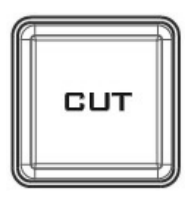

### 잘라내기버튼

그만큼 **자르다** 버튼은 현재 선택된 프로그램과 미리보기 소스 사이를 즉시 전환하 는데사용됩니다.

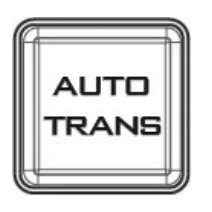

## AUTO TRANS 버튼

수동 조작 방식을 사용하는 대신 **티바,** 그만큼 **자동 트랜스** 버튼은 설정된 기간 동 안 선택된 프로그램과 미리보기 소스 사이를 자동으로 전환하는 데 사용됩니다.

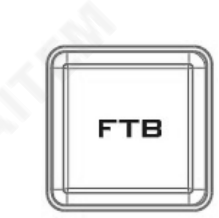

## FTB

검은 색으로 페이드, 이 버튼은 현재 비디오 프로그램 소스를 검은색으로 페이드합 니다. 다시 누르면 완전한 검정색에서 현재 선택된 프로그램 비디오 소스로 반대로 작동합니다.

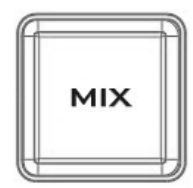

## 믹스버튼

그만큼 **혼합** 버튼은 선택한 프로그램과 미리보기 소스 간의 디졸브 전환이 필요할 때 선택됩니다. 이것**혼합** 이동하여 전환이 생성됩니다. **티바** 수동으로 또는 **자동 트** 랜스 단추.

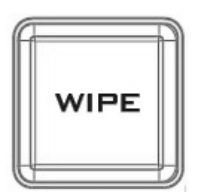

#### 닦아버튼

그만큼 닦음 버튼은 선택한 프로그램과 미리보기 소스 사이의 와이프 효과 전환이 필요할 때 선택됩니다. 이 WIPE 효과는**티바** 수동으로 또는 자동 단추. 클립 전환 모 **드** 활성화되면 **믹스/와이프** 버튼이 동시에 활성화됩니다.

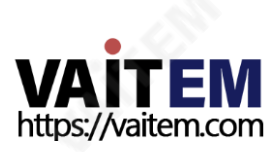

## 3.5 키어할당및조정

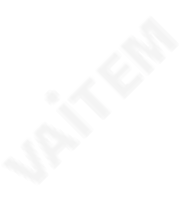

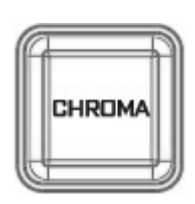

크로마 눌러서크로마키어선택

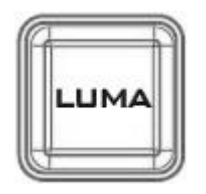

루마 눌러서루마키어선택

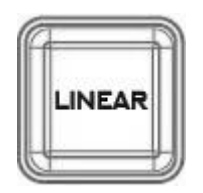

선의 눌러선형키어선택

#### **KEYER ADJUSTMENT**

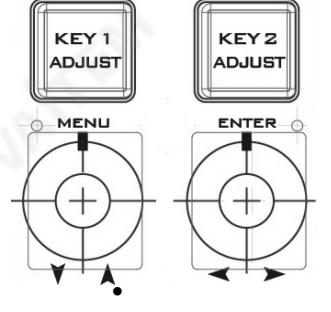

## 키어조정

누르다 키 1/2 조정 에 할당된 키어 유형의 조정을 활성화하는 버튼 키 1/2. 노브는 사용자가키어를미세조정할수있도록설계되었습니다.

#### OSD 메뉴

- 왼쪽 노브(MENU 레이블)를 눌러 OSD 메뉴를 엽니다.
- 메뉴를탐색하려면왼쪽노브를돌려 메
- 인메뉴옵션위/아래

• 오른쪽노브(ENTER 라벨)를눌러메뉴에서옵션을선택하고 오

른쪽 노브를 돌려 하위 메뉴 옵션에서 왼쪽/오른쪽으로 이동합니다.

- 오른쪽노브(ENTER 레이블)를 눌러하위메뉴옵션을선택하고오른쪽노브를돌려매개변수값을조 정합니다.
- 특정 하위 메뉴 옵션을 종료하려면 왼쪽 노브를 누릅니다.

#### 참고: 참조 OSD 메뉴 자세한 메뉴 기능 설명은 섹션을 참조하십시오.

## 메뉴초기화

<span id="page-13-0"></span>메뉴노브를2-3초동안길게누르면메뉴가공장기본값으로재설정됩니다.

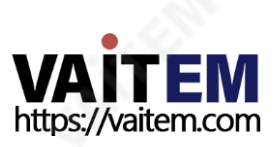

## 4. OSD 메뉴

SE-1200MU 제어장치(RMC-260)는 사용자에게 PIP(Picture-in-Picture), 키어, 다운스트림키, 정지사진 등과 같은 여러 이미지 효과 구성을 수행할 수 있는 OSD 메뉴를 제공합니다. O 입력 및 출력 옵션을 선택합니 다. 또한설정옵션에서사용자는메뉴색상, 크기, 위치및언어를설정할수있습니다.

OSD 메뉴는 또한 사용자에게 기본 모드와 고급 모드 사이를 전환할 수 있는 유연성을 제공합니다. 기본 모드는 일반적으로고급메뉴모드의압축버전입니다.다음섹션에서는이두가지모드에서사용할수있는옵션을보 여줍니다.

#### 4.1 시작

"시작" 옵션을 사용하면 일반적으로 전환 기간, 전환 유형 및 다양한 WIPE 효과 매개변수를 설정할 수 있습니 다. OSD 메뉴 표시는 아래 표에 설명되어 있습니다.

#### 고급 모드

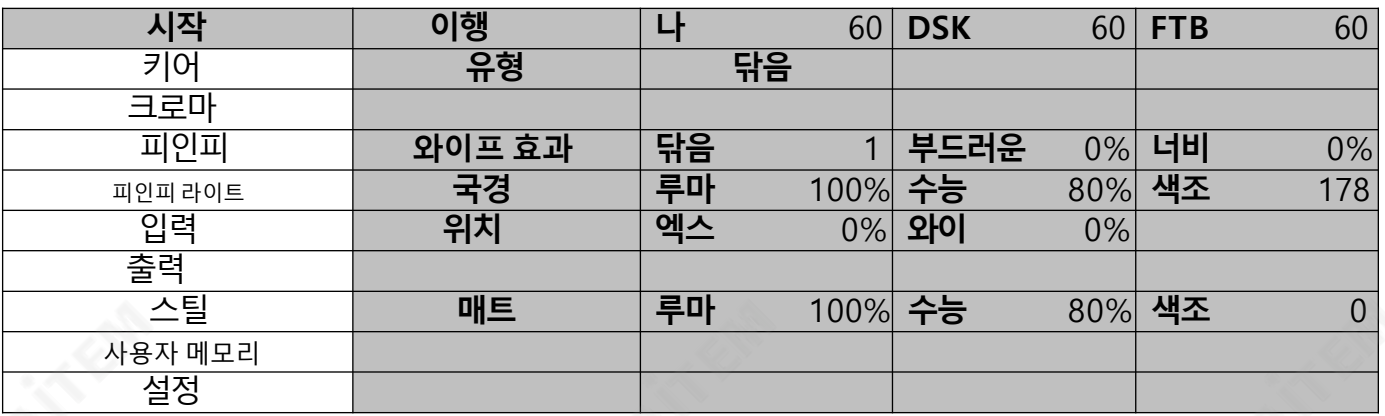

#### 기본모드

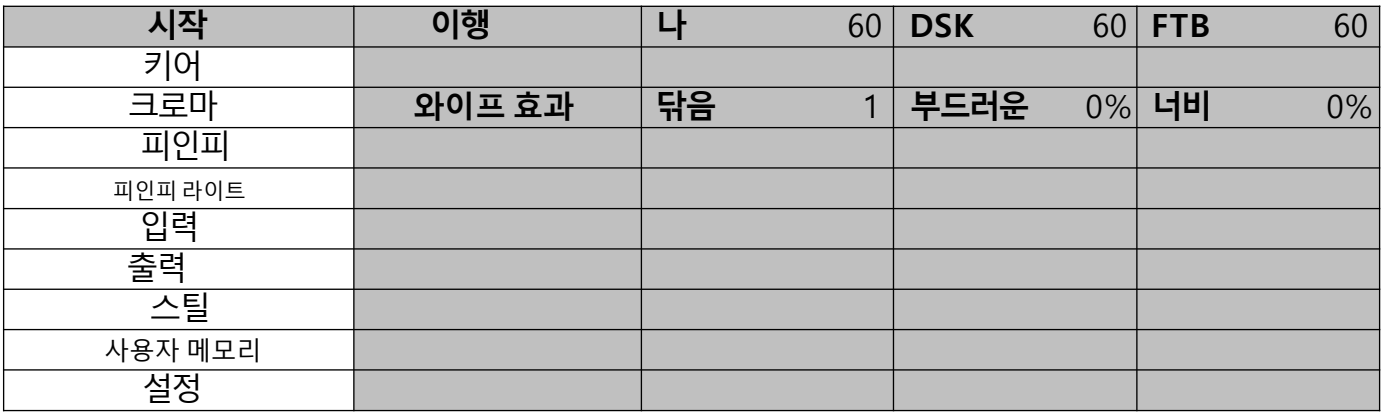

#### 이행

전환옵션을 사용하면 사용자가전환기간을 프레임 단위로설정할수 있습니다. 자동, DSK 그리고FTB 버튼. 하위 옵션은 (자동) 믹스 효과(나), 다운스트림 키(DSK) 및 검은색으로 페이드(FTB). M/E가 50의 값으로 설정 되면 전환은 50프레임 또는 약 2초 동안 적용됩니다. 때**자동 버튼** 를 누르면 트랜지션이 현재 M/E 값을 취합니 다.

<span id="page-14-0"></span>사용 가능한 세 가지 전환 유형(유형) 이다 클립/와이프/믹스.

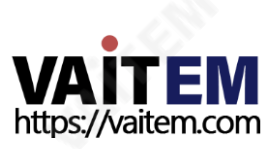

#### 참고: DSK 전환은CUT 및AUTO 버튼을통해서만실행할수있습니다. T-BAR는 DSK 전환에사용할수없 습니다.

#### 와이프효과

이 하위 옵션을 통해 사용자는 원하는 Wipe 전환 효과를 선택하고 Wipe의 경계 부드러움과 너비를 구성할 수 있습니다.

- 닦음 -효과 선택을 닦습니다.
- 부드러운 값이 낮으면 가장자리 테두리가 단색이고 값이 높으면 확산 테두리가 부드러워집니다.
- 너비 값이 낮으면 테두리가 가늘고 값이 높으면 테두리가 넓어집니다.

### 국경

이하위옵션을선택한후사용자는Luma, Saturation 및Hue 값(예: Luma, Sat 및Hue)을 조정하여테두리 색상을미세조정할수있습니다.

## 위치

위치를통해사용자는일부와이프(예: Circle &Elipse)의 중심위치를조정할수있습니다. X는수평위치를 나타내고Y는수직위치를나타냅니다.

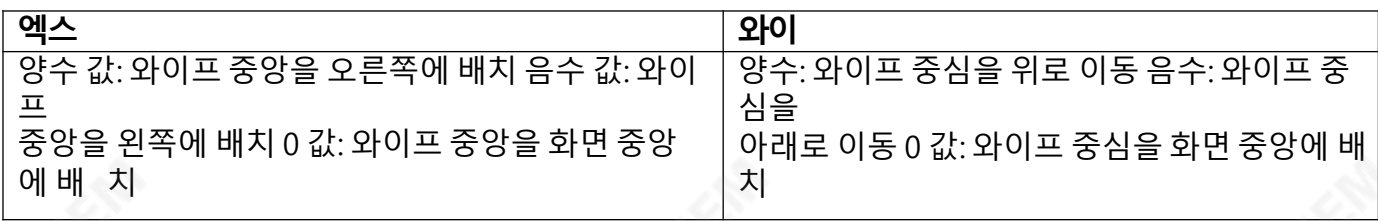

#### 매트

사용자는이하위옵션에서Matte Luma, Saturation 및Hue를 구성할수있습니다.

#### 4.2 키어

이 옵션에서 사용자는 4개의 키어를 구성할 수 있습니다. 키 1, 키 2, DSK 1 그리고 DSK 2. 고급 모드

#### =기본모드

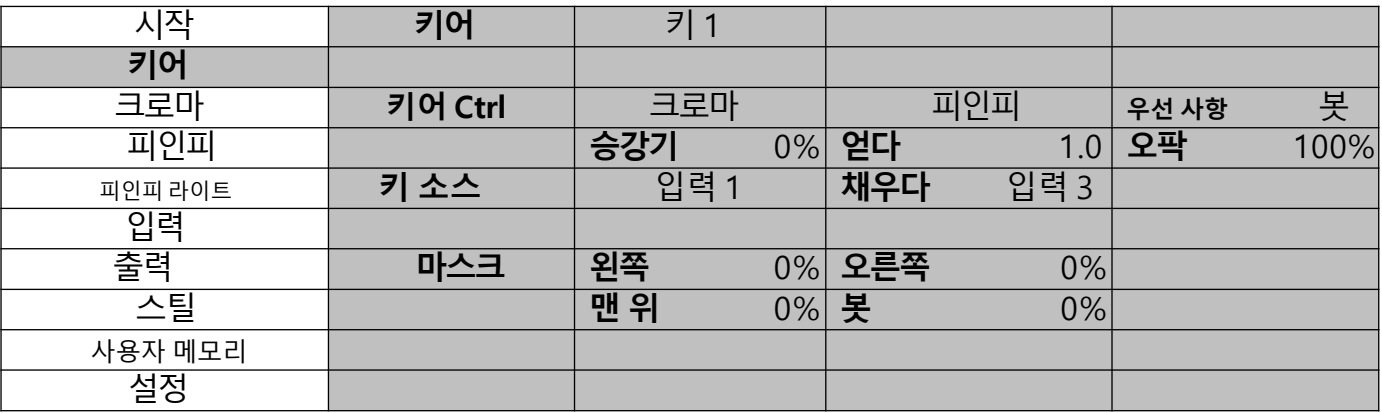

## 키어 커트롤

세 가지 키잉 모드를 사용할 수 있습니다. **선의, 루마**, 그리고 **크로마.** 

<span id="page-15-0"></span>키잉 모드를 선택한 후 **본인** 키어에 대해 하나의 소스만 활성화된 경우 **열쇠** 소스 및 선택 **나뉘다** 키어에 대해 두 개의 소스가 활성화된 경우 열쇠 그리고 채우다 소스. 다음을 선택할 수도 있습니다.피인피 또는 피인피 라이트 키잉효과를P-in-P 창에적용합니다.

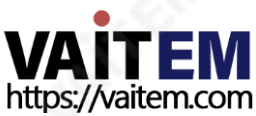

#### 참고:

Luma가 선택된 경우 Keyer 옵션에서 Luma Keyer 매개변수(Lift, Gain 및 Opac)를 미세 조정합니다.

Chroma가선택된경우Chroma 옵션에서Chroma Keyer 매개변수를미세조정합니다.

P-in-P가 선택되면P-in-P 옵션에서매개변수를미세조정합니다.

P-in-P Lite를선택한경우P-in-P Lite 옵션에서매개변수를미세조정합니다.

예를 들어 사용자가 키 1 - 크로마 - 피인피, 해당 크로마 키어 매개변수가 크로마 옵션.

<mark>우선 사항</mark> 키 이미지를 맨 위 레이어나 맨 아래 레이어로 설정하고 다음 경우에만 사용할 수 있습니다. **키 1** 또는 **키 2** 선택 됩니다.

Keyer Control을 통해 사용자는 키 이미지의 리프트, 게인 및 불투명도를 조정할 수도 있습니 다. 승강기 키 이미지의 어두운/검은 영역을 조정합니다. 얻다 키 이미지의 밝은/흰색 영역을 조 정합니다.

불투명 전체 전경 키 이미지의 투명도를 조정합니다.

## 키소스

이하위옵션을사용하면사용자가키소스를할당할수있습니다. 다양한옵션이아래에나열되어있습니다.

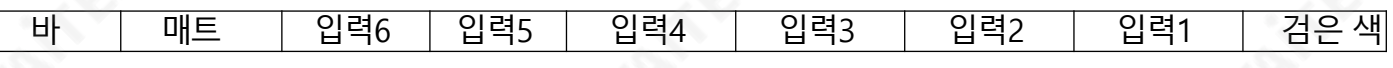

#### 소스채우기

이 하위 옵션을 사용하면 다음과 같은 경우 채우기 소스를 할당할 수 있습니다. **나뉘다** 선택됨; 다양한 옵션이 아래에 나열되어 있습니 다.

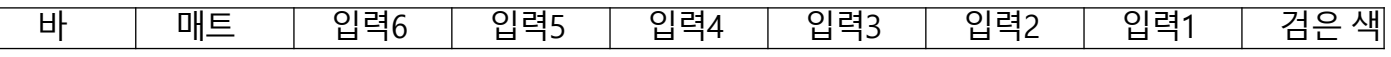

## 마스크

마스크 기능을 통해 사용자는 크로마, 루마 또는 선형 모드에서 마스크를 구성할 수 있습니다.

- 왼쪽 -왼쪽은 키어 마스크의 왼쪽 가장자리를 설정합니다.
- 오른쪽-오른쪽은 키어 마스크의 오른쪽 가장자리를 설정합니다.
- 상단 상단은 키어 마스크의 상단 가장자리를 설정합니다.
- 하단 -하단은 키어 마스크의 하단 가장자리를 설정합니다.

#### 4.3 채도

이옵션에서사용자는녹색배경의크로마키작업을수행하는데필요한모든매개변수를찾을수있습니다.

#### 고급 모드 = 기본 모드

<span id="page-16-0"></span>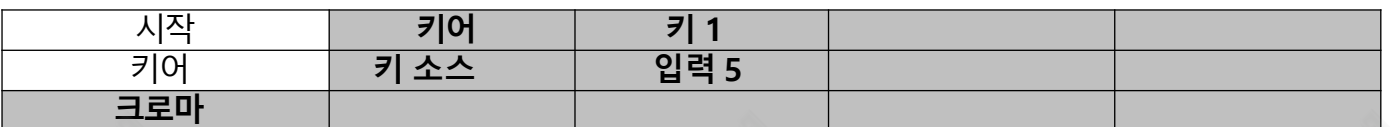

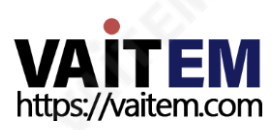

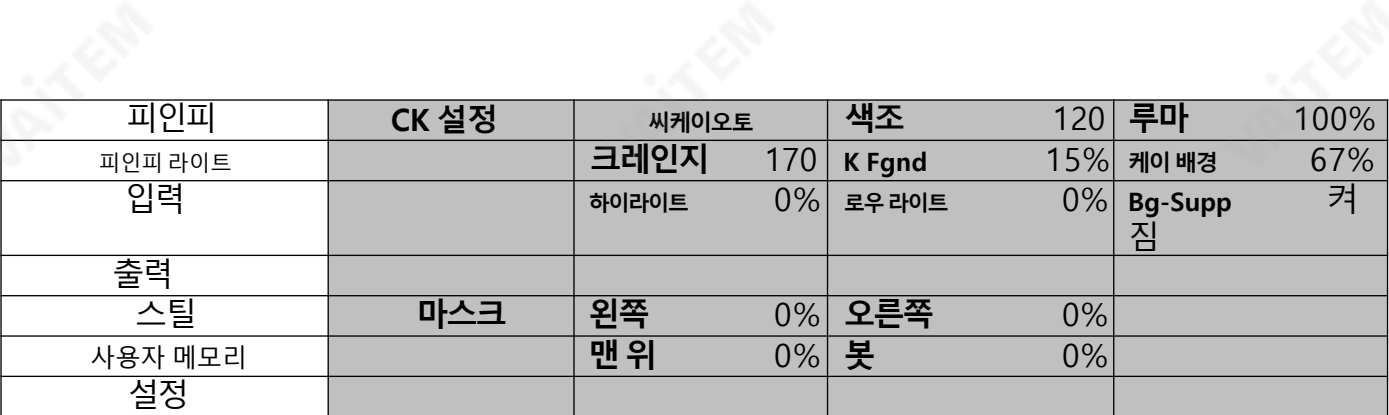

#### 키어

우선, 선택 키어 크로마키어(키 1, 또는 키 2) 사용 가능한 모든 키 소스에서 하나의 키 소스를 선택합니다. 주요 출처 아래 표에 나와 있습니다.

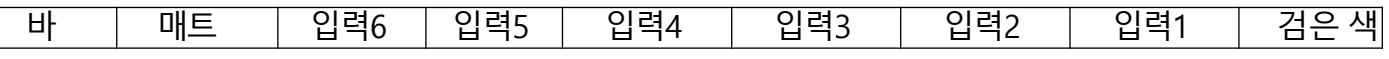

#### CK 설정

이 하위 옵션에서 사용자는 다양한 크로마 키어 매개변수를 미세 조정할 수 있습니다. 씨케이 오토:이기능은현재키소스에대한최상의Hue &Luma 값을계산합니다.

**색조**: 이 파라미터는 크로마 키의 색상을 조정합니다. 일반적인 그린 스크린 값은 약 120입니다. 블루 스크린 값 은약240입니다.

루마: 이 매개변수는 크로마 키의 루마 값을 조정합니다.

키 범위 (KRange): Key Range는 키를 지정할 배경색과 거의 일치하는 색조 또는 색상 범위(0 -360도)를 설 정합니다.사용자는120도 값으로시작할수있으며이값은그린또는블루스크린스튜디오의설정에따라위 또는아래로미세조정할수있습니다.

키 전경 (K Fgnd): Key Foreground는 어둡거나 검은 영역에서 크로마 키의 성능을 조정합니다. 어두운 영역 이너무투명해지면값을높이십시오.

주요 배경 (K Bgnd): 키 배경은 밝은 영역이나 흰색 영역에서 크로마 키의 성능을 조정합니다. 밝은 영역이 너 무 투명해지면 값을 높이십시오.

하이라이트: 하이라이트는 고휘도 영역에서 전경 키를 강조합니다. 로

우 라이트: 저조도는 저휘도 영역에서 전경 키를 강조합니다.

Bg-Supp: Background Suppress는 최종이미지에서배경의Luma(밝기)를 제거합니다. Bg-Supp는 배경 억제를 켜거나 끕니다.

## 마스크

마스크 기능을 사용하면 사용자가 크로마 모드에서 마스크를 구성할 수 있습니다.

- 왼쪽 왼쪽은 크로마 키어 마스크의 왼쪽 가장자리를 설정합니다.
- 오른쪽-오른쪽은 크로마 키어 마스크의 오른쪽 가장자리를 설정합니다.
- 상단 상단은 크로마 키어 마스크의 상단 가장자리를 설정합니다.
- 하단-하단은 크로마 키어 마스크의 하단 가장자리를 설정합니다.

#### 4.4 P-in-P

<span id="page-17-0"></span>피인피 옵션을 사용하면 모든 관련 P-in-P 매개변수를 조정할 수 있습니다. 사용자가 선택하는 경우 이 옵션을 입력합니다. **피인피** 에서 **키어** 옵션. "**P-in-P Scr**" 하위 옵션은 P-in-P에 대해 활성화된 키어를 나타냅니다. 아 래예에서키1 키잉효과는P-in-P 창에적용됩니다.

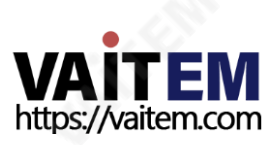

참고하세요그 "P-in-P Scr" 하위 옵션은 다음에서만 변경할 수 있습니다.키어 옵션.

#### 고급 모드 = 기본 모드

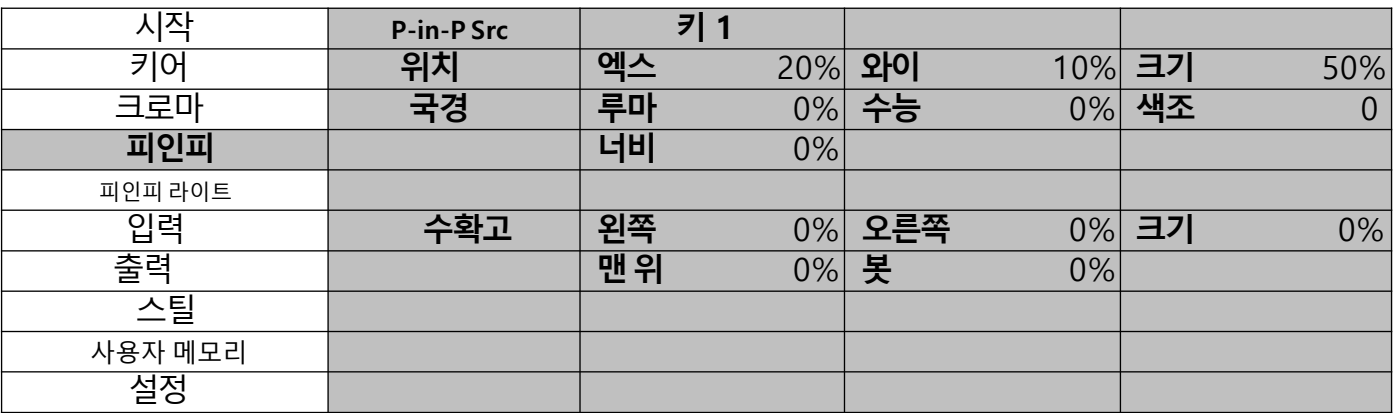

## 위치

사용자는 값을 조정하여 P-in-P 창 위치를 조정할 수 있습니다.엑스, 와이그리고 크기, 여기서 X는 수평 위치, Y 는수직위치, Size는 P-in-P 창크기입니다.

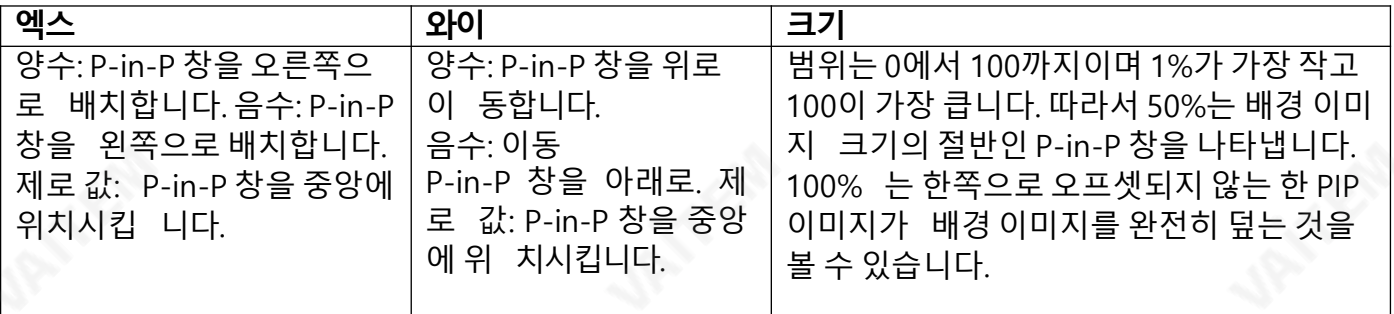

## 국경

P-in-P 창 테두리 색상은 조정하여 설정할 수 있습니다. 루마, 포화 그리고 색조 가치.

## 테두리너비

"너비" 하위 옵션은 테두리 너비를 조정합니다. 너비가 0이면 P-in-P 창 테두리가 꺼집니다.

## 수확고

P-in-P 창 자르기는 다음 매개변수를 수정하여 조정할 수 있습니다.

- 위쪽 -P-in-P 창의 왼쪽 가장자리 위치를 조정합니다.
- 오른쪽 -P-in-P 창의 오른쪽 가장자리 위치를 조정합니다.
- 크기 -P-in-P 창 자르기 크기를 조정합니다.
- 맨 위 +P-in-P 창의 위쪽 가장자리 위치를 조정합니다.
- <span id="page-18-0"></span>• 봇 -P-in-P 창의 아래쪽 가장자리 위치를 조정합니다.

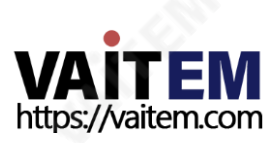

#### 4.5 P-in-P 라이트

피인피 Lite 옵션을 사용하면 관련 P-in-P 매개변수를 조정할 수 있습니다. 제외하고 수직 위치와 피인피 창 크 기. 사용자가 선택하는 경우 이 옵션을 입력합니다.**피인피 라이트** 에서 **키어** 옵션. "P-in-P 키어" 하위 옵션은 P-in-P Lite에 대해 활성화된 키어를 나타냅니다. 아래 예에서키 1 키잉 효과는 P-in-P Lite 창에 적용됩니다.

참고하세요그 "P-in-P 키어" 하위 옴션은 다음에서만 변경할 수 있습니다.키어 옴션. 고급 모

#### 드=기본모드

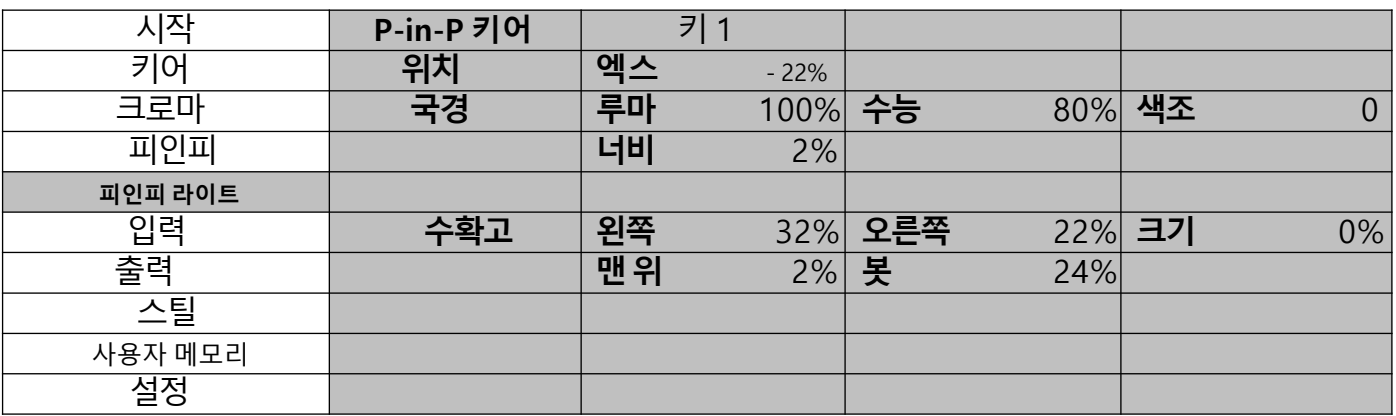

## 위치

사용자는 P-in-P 창의 수평 위치를 조정하여 조정할 수 있습니다. **엑스** 값.

- 양수X 값은P-in-P 창을오른쪽에배치합니다.
- 음수 X 값은 P-in-P 창을 왼쪽으로 배치합니다.
- X 값이0이면P-in-P 창을중앙에배치합니다.

## 국경

P-in-P 창 테두리 색상은 조정하여 설정할 수 있습니다. 루마, 포화 그리고 색조 가치.

## 테두리너비

"너비" 하위 옵션은 테두리 너비를 조정합니다. 너비가 0이면 P-in-P 창 테두리가 꺼집니다.

## 수확고

P-in-P 창 자르기는 다음 매개변수를 수정하여 조정할 수 있습니다.

- 왼쪽 -P-in-P 창의 왼쪽 가장자리 위치를 조정합니다.
- **오른쪽** +P-in-P 창의 오른쪽 가장자리 위치를 조정합니다.
- 크기 -P-in-P 창 자르기 크기를 조정합니다.
- 맨 위 +P-in-P 창의 위쪽 가장자리 위치를 조정합니다.
- 봇 -P-in-P 창의 아래쪽 가장자리 위치를 조정합니다.

#### 4.6 입력

이기능을통해사용자는입력1-4의 색상을구성할수있습니다.또한사용자는입력1-6 사이의내용을섞거나 입력채널을끌수있습니다.

#### <span id="page-19-0"></span>고급모드

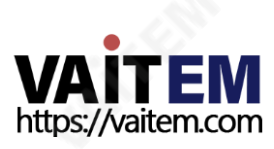

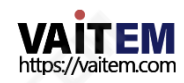

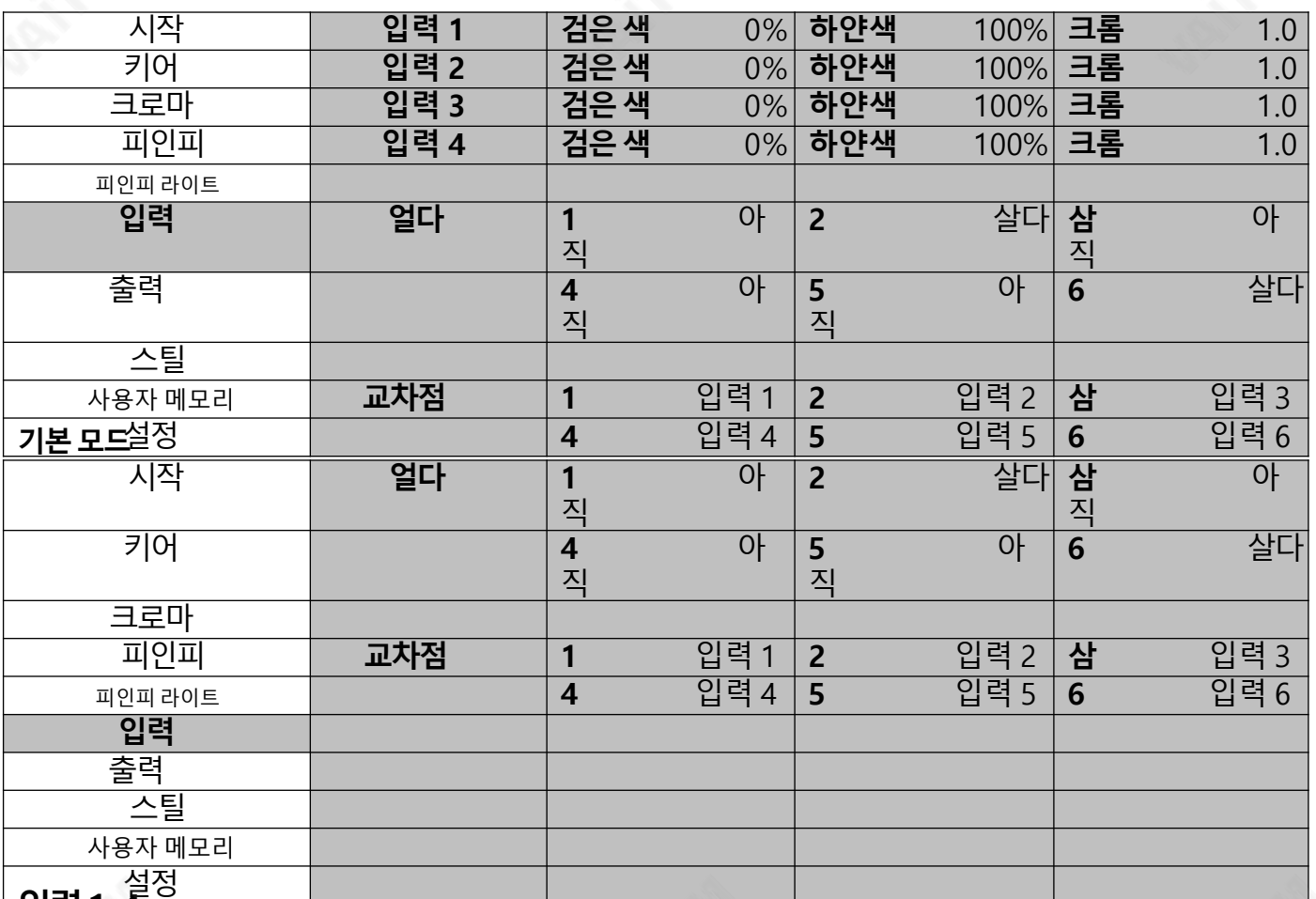

#### └<del>입력1-</del>4

해당입력(입력1-4)을 선택하면사용자는블랙레벨,화이트클립및크로마게인매개변수를조정하여입력 1-4의 색상을구성할수있습니다.

## 얼다

"Freeze"는 사용자가 이미지를 로드할 수 있도록 합니다. 입력 1-6 다음과 같이 나열된 네 가지 출처 중 하나에서:

- 클립
- 아직
- 얼다
- 살다

## 교차점

Crosspoint는 사용자에게 입력 1-6 사이의 내용을 섞을 수 있는 기능을 제공합니다. 즉, 사용자는 원하는 대로 프로그램및사전설정행의6개 입력버튼(1, 2, 3, 4, 5 및6)에 입력1-6의 소스를할당할수있습니다.

## 4.7 출력

이 옵션을 사용하면 비디오 출력, 오디오 출력 및 GPI 출력과 같은 다양한 출력 설정을 구성할 수 있습니다.

고급모드

<span id="page-20-0"></span>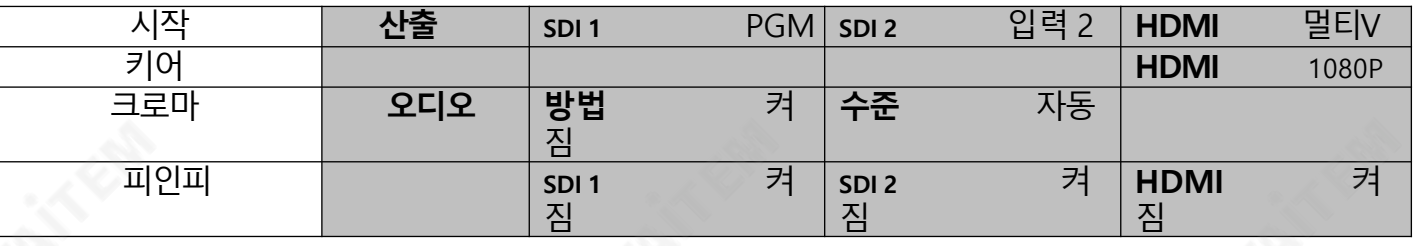

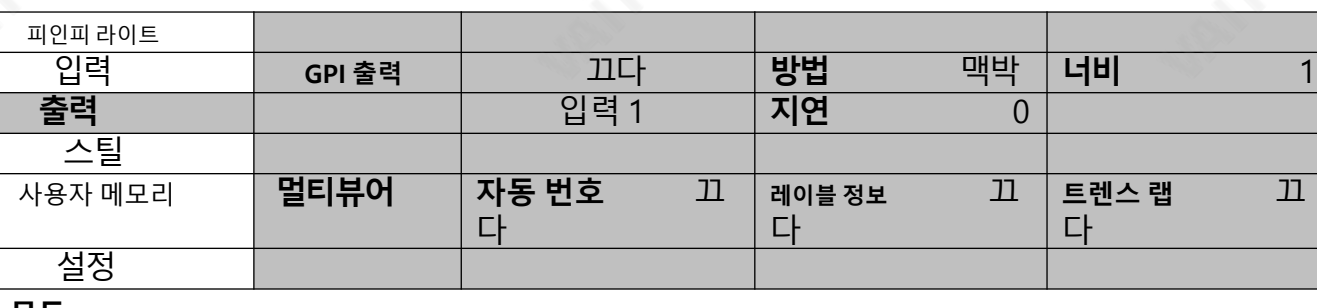

기본모드

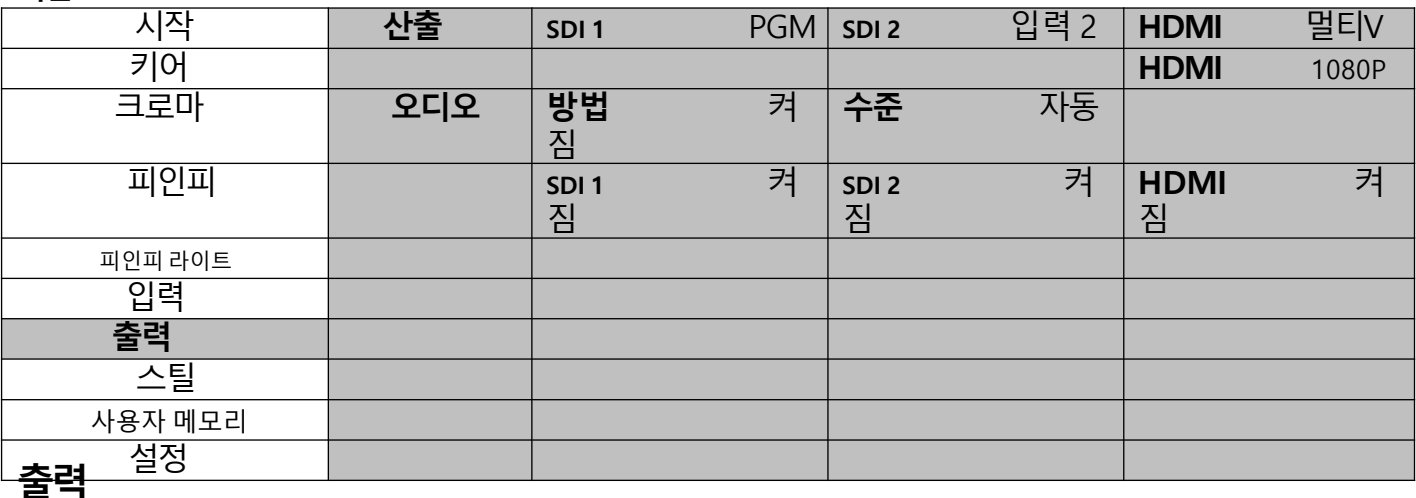

일반적으로 3개의 출력 포트(SDI 1, SDI 2 그리고 HDMI) 사용 가능, 다음 중 하나를 출력하도록 구성할 수 있 습니다.

- 입력6
- 입력5
- 입력4
- 입력3
- 입력 2
- 입력1
- CLN PVW(클린 PVW)
- CLN PGM(클린 PGM)
- PG +DSK
- PVW
- PGM
- MultiV(멀티뷰)

출력 소스를 선택하는 것 외에도 HDMI 출력 포트에 두 가지 다른 해상도를 설정할 수도 있습니다. 사용 가능한 두가지해상도는1080i 및1080p입니다.

HDMI OUT이 1080i로 설정되면 DELL 24형 모니터(와이드 모드 = 1:1)에서 이미지가 볼 수 있는 화면 영역(오 버스캔)을 초과하여 확대됩니다. 1080p 및 720p 모드에서 BENQ 37"/SONY 42" TV에서 이미지 오버스캔 및 시프트가나타납니다.

## 오디오

SDI 및 HDMI 출력용 오디오 하위 옵션을 사용하면 사용자가 개별적으로 임베디드 오디오 구성 요소를 켜고 끌 수있습니다. SDI1 출력, SDI2 출력그리고HDMI 출력.

<span id="page-21-0"></span>방법 (On/Off): SE-1200MU는 후면 패널의 아날로그 XLR 입력을 사용하는 외부 오디오만 수신할 수 있습니 다. 이상적으로 마스터 오디오 믹서는 SE-1200MU와 함께 사용됩니다. Datavideo AM-100 또는 AD-200을 고려할 수 있습니다. 오디오 하위 옵션을 ON에서 OFF로 변경하면 외부 마스터 오디오 믹서에서 들어오는 XLR 오디오가음소거됩니다.

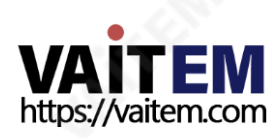

수준(EBU/SMPTE/AUTO): 선택할수있는두가지오디오표준이있습니다.사용자는EBU 또는SMPTE 표 준을선택할수있습니다. AUTO를선택하면장치가오디오표준을자동으로감지할수있습니다.

#### GPI 출력

이를 통해 사용자는 GPI 구성을 수행할 수 있습니다. GPI를 켠 후 GPI를 선택하십시오.**방법**, 레벨 또는 펄스입 니다. 펄스 폭은 하위 옵션에서도 구성할 수 있습니다.너비 (1-9). 그런 다음 GPI 출력을 입력 1-6 중 하나에 할 당할 수 있으며지연 1에서 99 사이로 설정할 수 있습니다. 이 기능은 Datavideo의 NVP-20 또는 HRS-30 장치 와 같은 외부 재생 장치에서 재생을 트리거하는 데 사용할 수 있습니다.

## 멀티뷰어

AutoNum: Multiview 창은 자동으로 번호가 매겨질 수 있으며 이 하위 옵션은 자동 번호 매기기를 켜고 끕니 다.

레이블정보:이하위옵션은레이블정보를켜고끕니다. 입력레이블다음에는입력을정지,라이브또는정지 된 이미지로 설명하는 정보가 옵니다.

Trns Lab: 이하위옵션은라벨투명도를켜고끕니다.활성화되면레이블의배경이단색에서투명으로바뀝니 다.

#### 4.8 스틸

여전히 사용자는 메모리에서 이미지를 로드하고, 메모리에 이미지를 저장하고, 캡처한 이미지를 저장할 수 있 습니다.

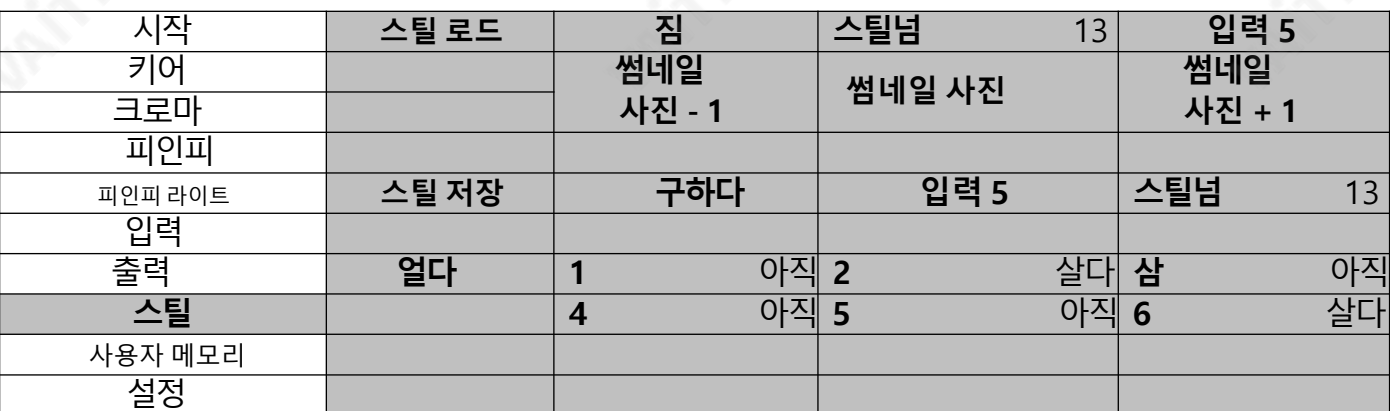

#### 고급모드

기본모드

<span id="page-22-0"></span>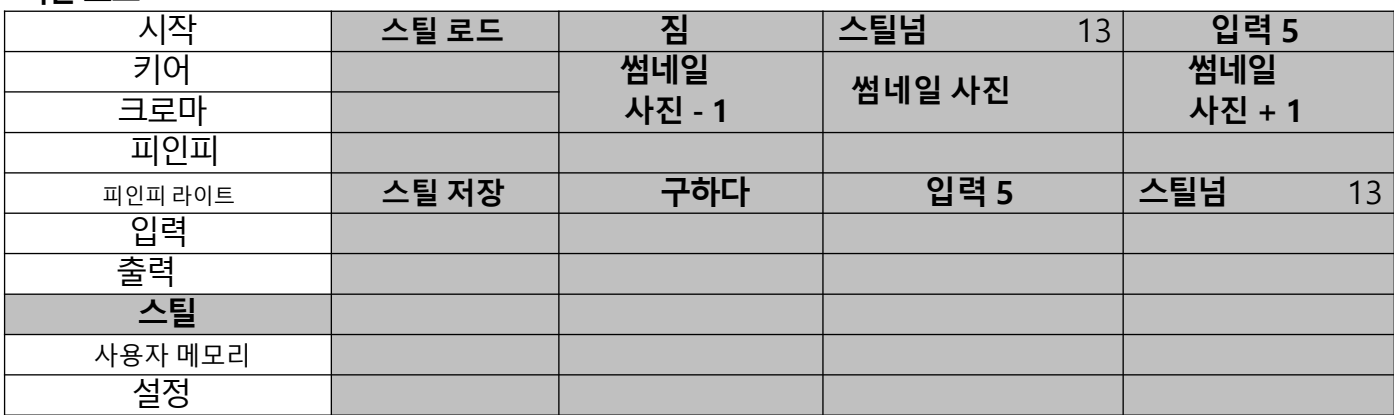

#### 스틸로드

"Load Still"을 선택하면 사용자는 정지 이미지가 로드되는 메모리 위치를 선택할 수 있습니다. 다음은 정지 이 미지를로드할수있는대상입니다.

- 입력6
- 입력5
- 입력4
- 입력3
- 입력2
- 입력1

정지 이미지를 결정된 대상으로 로드하려면 "로드"를 선택합니다.

이미지 미리보기 " 아래에서 사용할 수 있습니다.스틸 로드" 열. "이미지 미리보기 -1"는 사용자가 이전 이미 지를미리볼수있도록합니다."이미지 미리보기"일 때로드될이미지를표시합니다.짐"가 선택되고"이미지  $\blacksquare$ 리보기 + 1"는 다음 이미지를 보여줍니다.

#### 스틸저장

"**스틸 저장**"를 사용하면 정지 이미지를 특정 메모리 위치에 저장할 수 있습니다. 사용자는 먼저 정지영상의 출 처를결정해야합니다. 사용가능한소스는다음과같습니다.

- 입력6
- 입력5
- 입력4
- 입력3
- 입력2
- 입력1

저장을 완료하려면 "**구하다**" 메모리 위치를 확인한 후.

## 얼다

"Freeze"는 사용자가 이미지를 로드할 수 있도록 합니다. 입력 1-6 다음과 같이 나열된 네 가지 출처 중 하나에서:

- 클립
- 아직
- 얼다
- 살다

#### 4.9 사용자메모리

이 옵션에서 사용자는 짐 이전에 저장한 설정 및 저장 현재 구성된 설정.

#### 고급 모드 = 기본 모드

<span id="page-23-0"></span>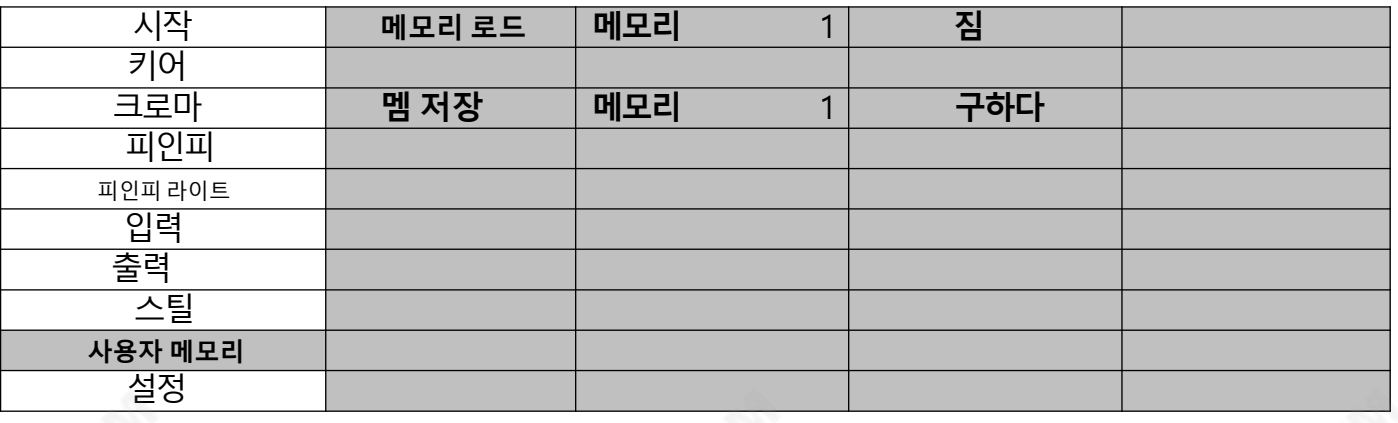

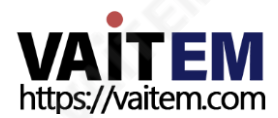

#### 메모리로드

위/아래 화살표를 사용하여 원하는 메모리 위치(1-999)로 스크롤하고 "로드"를 선택하여 저장된 설정을 로드 합니다. 사용자는 또한 이전에 저장된 사용자 구성을 로드하는 빠른 방법으로 제어판에서 USER 메모리 바로 가 기버튼(USER 1-9) 중하나를누를수있습니다.

#### 메모리절약

위/아래 화살표를 사용하여 원하는 메모리 위치로 스크롤하고 "저장"을 선택하여 현재 설정을 저장합니다.

#### 4.10 설정

"설정" 메뉴에서 사용자가 변경할 수 있습니다. **해결**, 전체 메뉴 버전과 간소화된 메뉴 버전 간 전환, 조정 **메뉴** 기본 설정, 켜기 끄기 자동 저장, 기기를 원래대로 재설정 공장 기본값 설정에서 선호하는 OSD 메뉴를 선택하십 시오. 언어, 펌웨어 업그레이드 그리고 보기 현재 펌웨어 버전 (인터페이스, 메인보드 및 키보드).

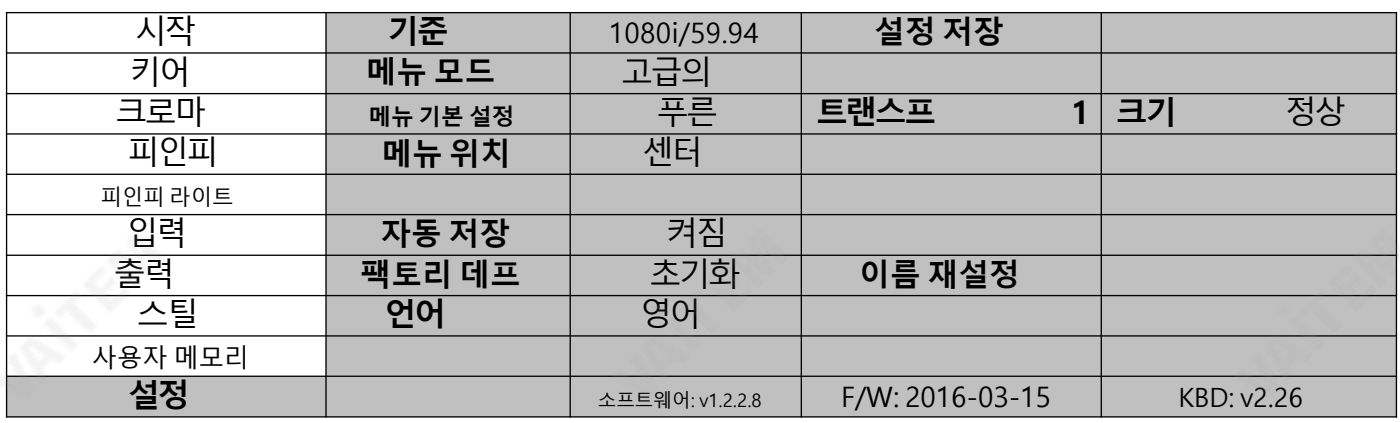

#### 메뉴기본설정

메뉴기본설정에서사용자는메뉴색상,메뉴투명도, 메뉴크기및표시위치를설정할수있습니다.

**메뉴색상**: 사용 가능한 색상은 파란색과 회색입니다. 메뉴 투명도 아래에 나열되어 있습니다.

0: 투명하지않음

1: 배경50% 투명(버튼 투명하지않음) 2: 모든메뉴50% 투

명

#### 메뉴크기

메뉴크기옵션은다음과같습니다.

1. 노멀

2. 소형(1080i 모드)

3. 대형(720p 모드)

#### 메뉴위치

<span id="page-24-0"></span>메뉴 위치는 사용자가 화면의 메뉴 영역에 대해 여러 위치를 선택할 수 있는 기능을 제공합니다. 현재 옵션은 가 운데,위쪽,왼쪽, 오른쪽및아래쪽입니다.

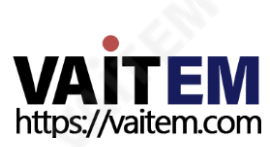

## 기준

이 옵션을 사용하면 1080i/50과 같은 적절한 출력 해상도를 선택할 수 있습니다. 완료되면 "**설정 저장**"를 눌러 선택한출력해상도를확인합니다.사용가능한해상도는1080i/50/59.94/60, 720p/60/59.94/50입니다.

#### 메뉴모드

사용자는 전체 메뉴 버전과 단순화된 메뉴 버전 간에 전환할 수 있습니다. 전체 메뉴를 표시하려면 "고급"을 선택하 고 OSD 메뉴의 단순화된 버전을 표시하려면 "기본"을 선택하십시오.

#### 자동저장

활성화하면 기기가 종료되기 전에 마지막 설정이 자동으로 저장됩니다. 다음 부팅 시 머신은 마지막으로 저장된 설정을 자동으로 로드합니다. 또한, 스틸 로드는 자동 저장을 발생시킵니다.

#### 공장기본값

초기화: 이 옵션은 다음을 제외한 모든 구성 옵션에 대해 메모리 지점 0에서 기본 구성을 로드하여 기기를 공장 기본 설정으로 재설정합니다. **설정**.

### 이름재설정

이렇게 하면 Multiviewer 레이블(입력 1-6)이 기본 설정으로 재설정됩니다.

### 언어

OSD 메뉴에 사용할 수 있는 언어는 영어, 중국어 번체 및 중국어 간체입니다.

#### 소프트웨어

이 옵션은 최신 펌웨어 파일이 포함된 USB 저장 장치가 삽입된 경우에만 사용할 수 있습니다. 업그레이드를 선 택하여 펌웨어 업그레이드 프로세스를 시작합니다. 참조펌웨어 업데이트 자세한 내용은 섹션을 참조하십시오.

<span id="page-25-0"></span>메뉴 하단에서 최신 설치된 펌웨어의 버전 번호를 볼 수 있습니다.

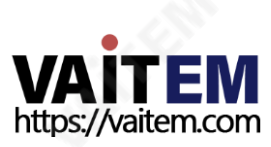

# 5. 구성및디버그모드

## 5.1 구성 및 디버그 모드로 들어가기

SE-1200MU가 연결되지 않은 상태에서(모든 버튼 LED가 흰색) 사용자 1 그리고 사용자 저장 버튼과 모든 버 튼 LED가 깜박입니다. 모든 버튼이 흰색으로 돌아올 때까지 기다렸다가 한 번**사용자 1** 버튼이 빨간색으로 바뀌 면 장치가 구성 및 디버그 모드에 있는 것입니다.

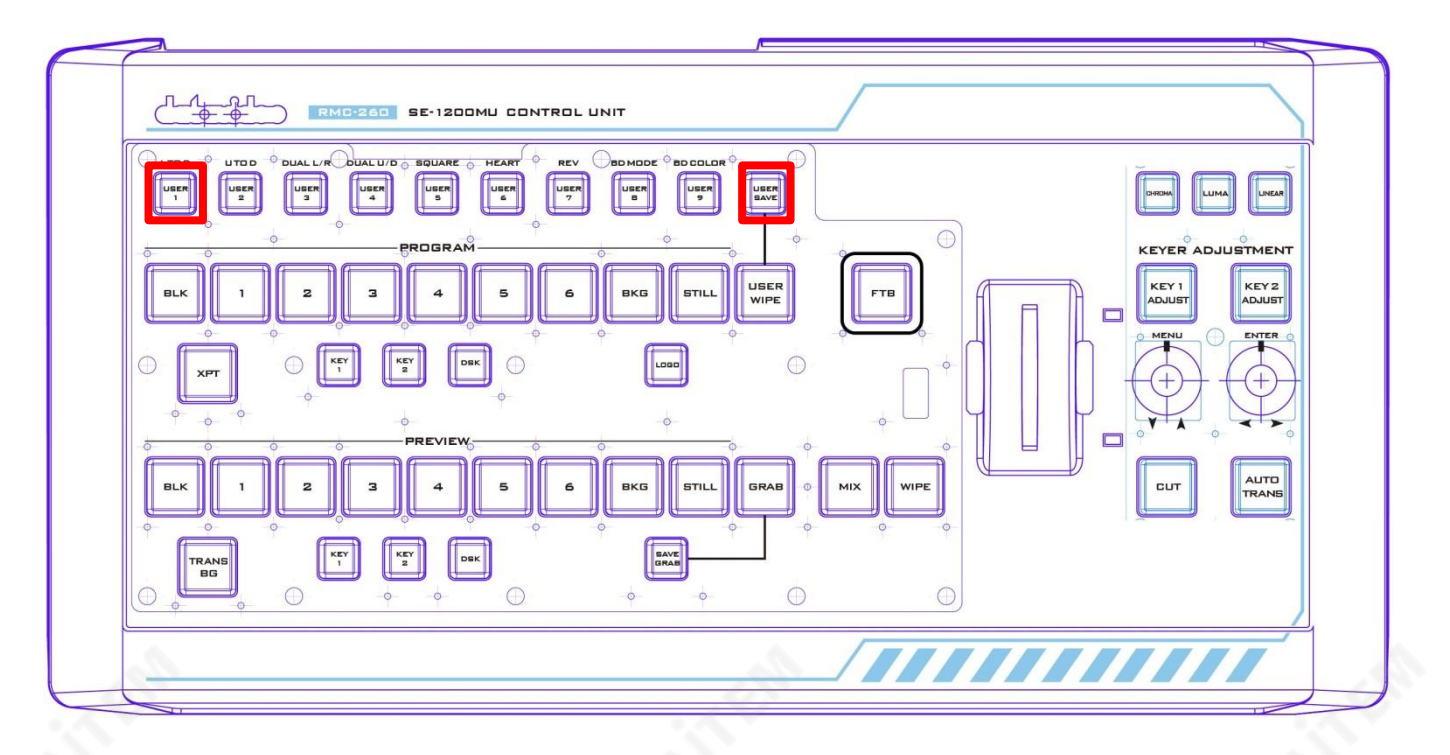

## 5.2 구성 및 디버그 모드 기능 선택

회전 **메뉴** 아래의 손잡이 키1 조정 순환하는 버튼 **사용자 1-5** (F1-F5) 및 회전할 때 **메뉴** 손잡이, 당신은 볼 것 입니다 사용자 1-5 버튼이 한 번에 하나씩 빨간색으로 바뀝니다.

특정 메뉴 기능으로 들어가려면 **메뉴** 손잡이.

종료하려면 **메뉴** 다시 손잡이.

<span id="page-26-0"></span>사용가능한기능은다음과같습니다. 사용자 1 +버전 정보 표시 사용자 2 +LED 밝기 조정 및 메모리 사용자 3 +버 투 기능확인 사용자 4 -T-바 및 노브 기능 점검 사용 자 5 구성 및 디버그 모드 종료

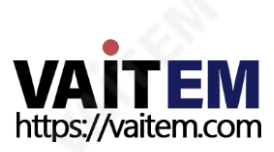

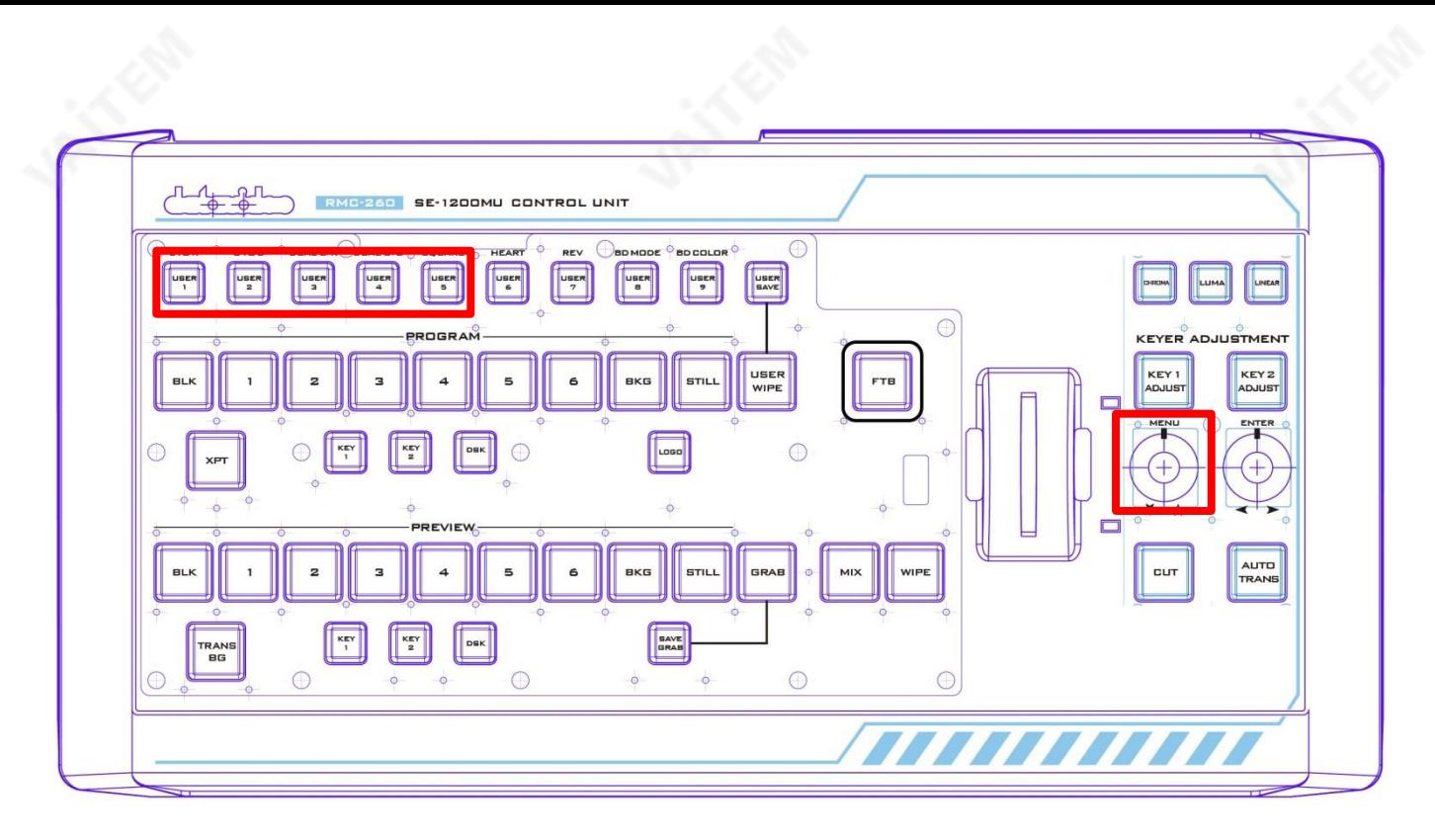

## 5.3 사용자 1 -버전 표시

일단 사용자 1 버튼을 누른 후 버튼이 선택됩니다. 메뉴 노브를 누르면 사용자는 즉시 화면에 있는 일부 버튼을 볼 수 있습니다. 프로그램 행이 빨간색으로 바뀌고 일부 버튼이 시사 행은 장치에 로드된 현재 펌웨어 버전을 나 타내는녹색으로바뀝니다.

VERSION은 HEX 형식으로 표시됩니다. PROGRAM 행은 메이저 버전 숫자를 나타내고 PRESET 행은 마이너 버전 숫자를 나타냅니다.블크 가장 중요한 비트이며 BKG 최하위 비트입니다.

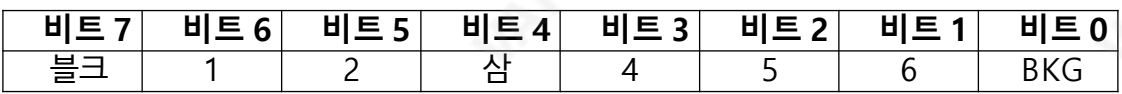

<span id="page-27-0"></span>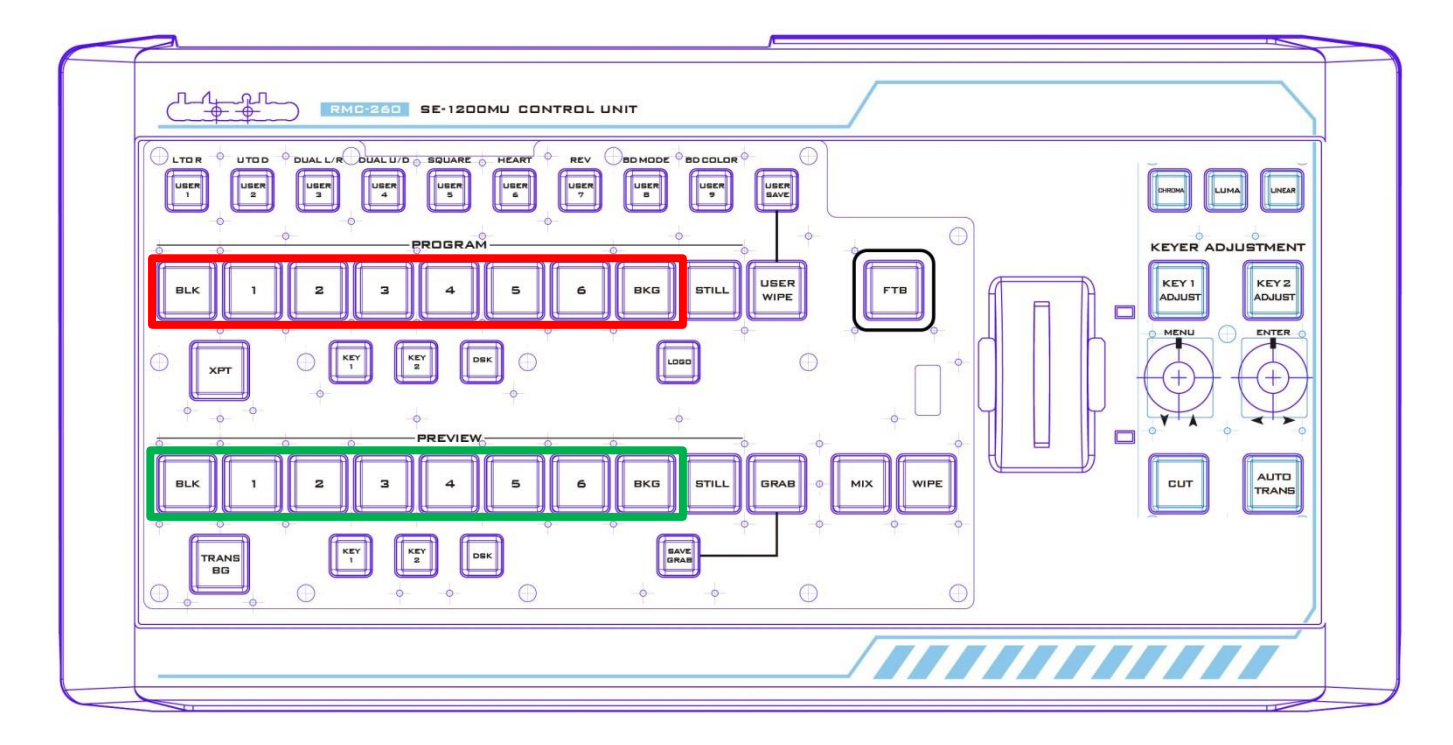

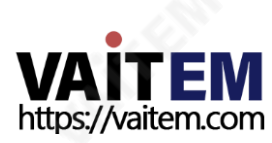

## 4. USER 2 -LED 밝기 조정 및 메모리

버튼 LED 밝기를 조정하려면 MENU 노브를 눌러 선택합니다. 사용자 2 단추. 직후사용자 2 버튼을 선택하면 이전밝기설정에따라BLK/1/2/3/4 버튼중일부또는전체가PROGRAM 행을따라빨간색으로변하는것을 볼수있습니다.

- MENU 노브-좌우로 돌려 LED 밝기 조절
- ENTER 노브 를 눌러 현재 밝기 설정을 저장하고 노브를 누르면, 키 2 조정 버튼이 빨간색으로 깜박이 기 시작합니다. 새로운 설정을 저장한 후,키 2 조정 버튼은 계속 빨간색으로 유지됩니다.
- DSK 2 버튼-빨간색으로 깜박이면 저장이 진행 중이고 빨간색으로 계속 켜져 있으면 밝기 수준이 성 공적으로저장되었음을나타냅니다.
- 버튼BLK/1/2/3/4 PROGRAM 행을따라현재LED 밝기수준을나타냅니다.

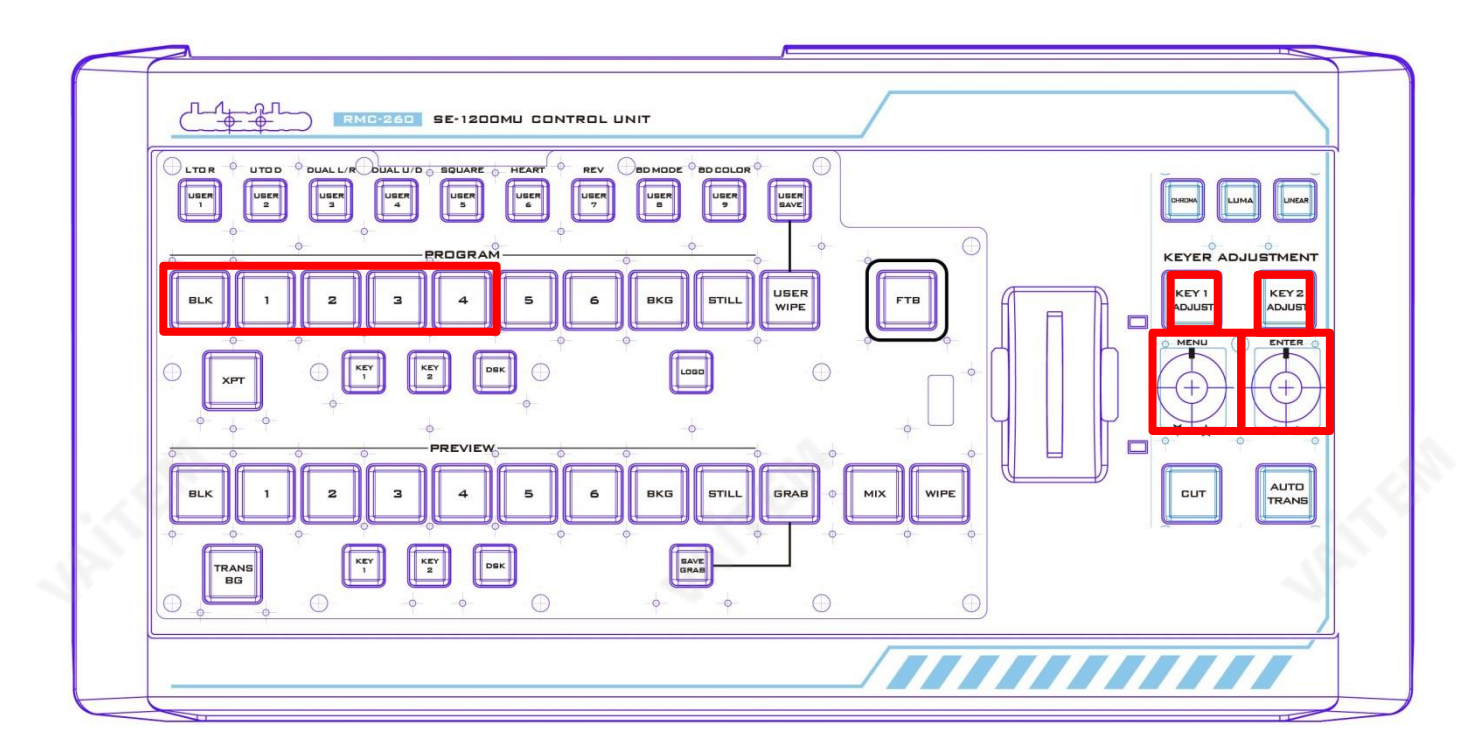

## 5. USER 3 -버튼 기능 점검

눌러 **메뉴** 선택하는 노브 **사용자 3** 버튼 기능 확인을 수행하고 버튼을 누릅니다. **메뉴** 노브를 종료합니다.

## 6. USER 4 -T-바 및 노브 기능 점검

눌러 메뉴 선택하는 노브 사용자 4 버튼을 눌러 T-바 및 노브 기능 검사를 수행합니다.

프로그램행(BLK/1/2/3/4/5/6/BKG/STILL/사용자 닦음) 나타내다티바위치, 그래서이동티바PGM 행을 따라 해당 버튼 LED를 켜거나 끕니다.

<span id="page-28-0"></span><mark>키 1 조정 / 키 2 조정</mark> 버튼 LED는 노브 기능을 나타냅니다. 노브를 오른쪽으로 돌리면 **키 2 조정** 버튼이 빨간색 으로 바뀌고 키 1 조정 버튼은 흰색으로 유지됩니다. 손잡이를 왼쪽으로 돌리고키 1 조정 버튼이 빨간색으로 바 뀌고 키 2 조정 버튼은 흰색으로 유지됩니다.

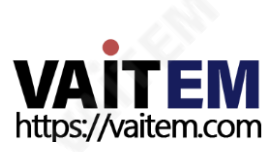

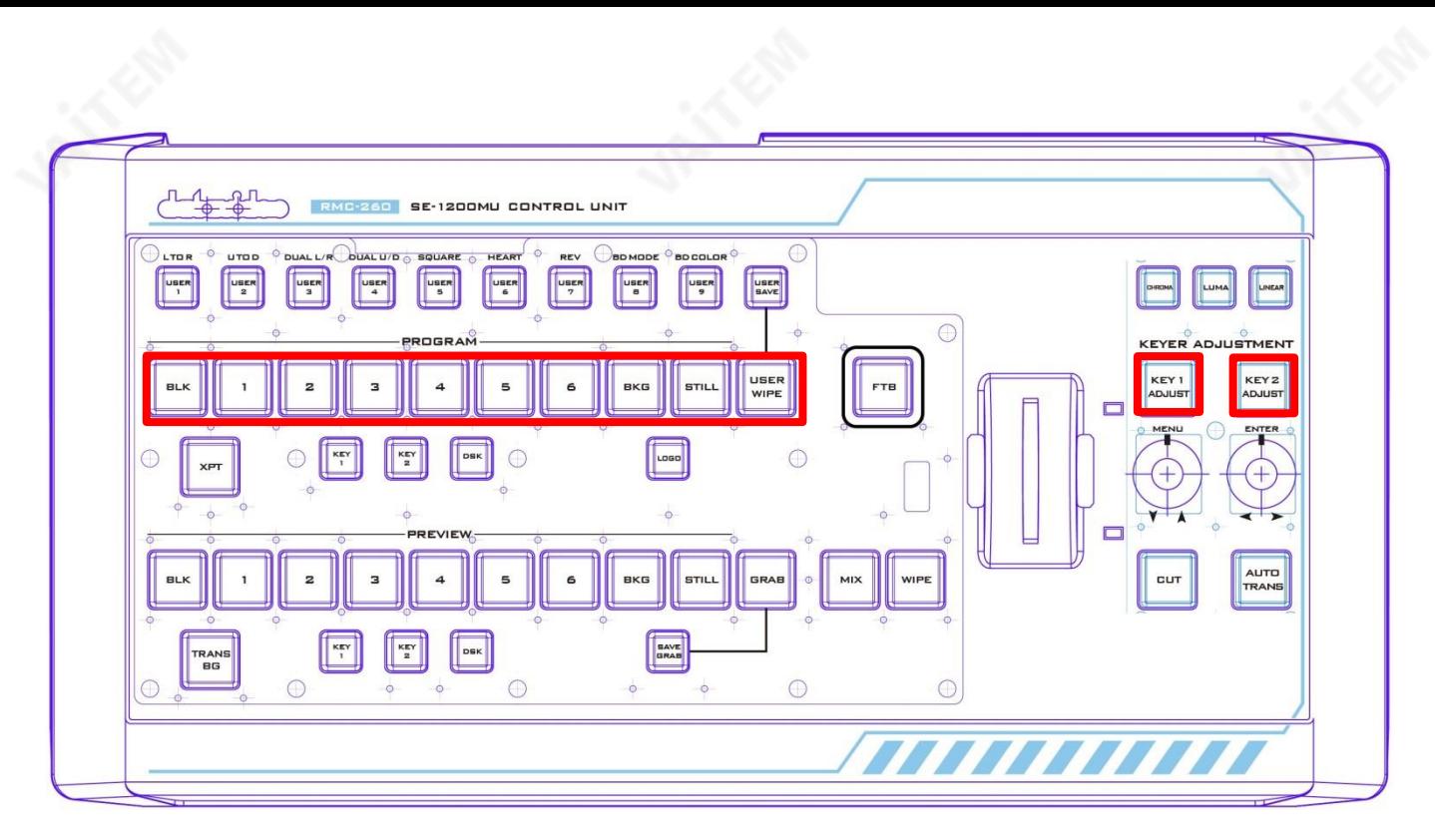

## 5.7 사용자 5 구성 및 디버그 모드 종료

구성 및 디버그 모드를 종료하려면 메뉴 노브를 선택하려면 사용자 5 단추.

<span id="page-29-0"></span>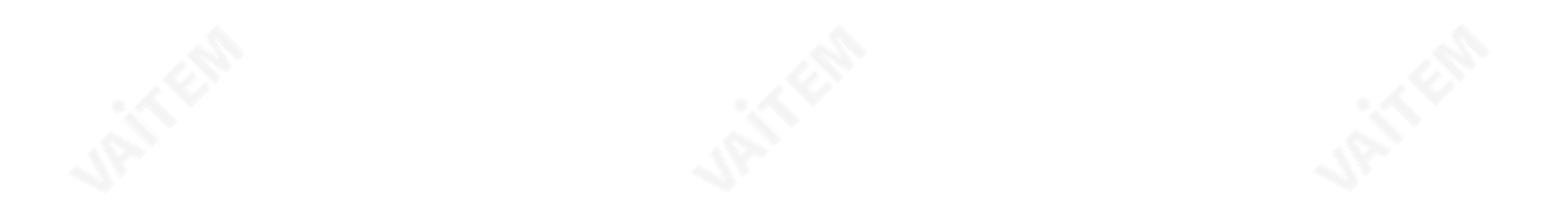

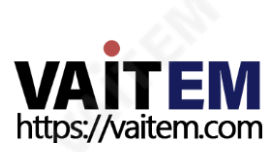

# 6. RS-232 PIN 정의

## 6.1 장치포트

아래 표는 장치의 RS-232 포트에 대한 PIN 정의를 제공합니다.

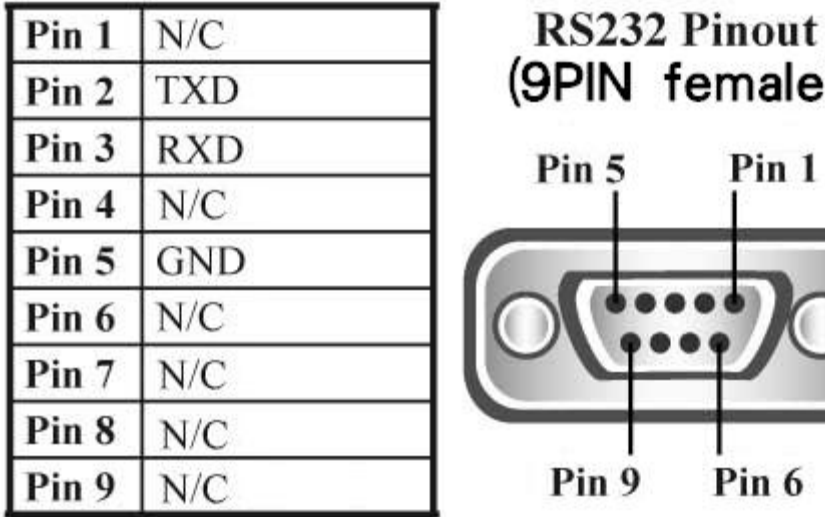

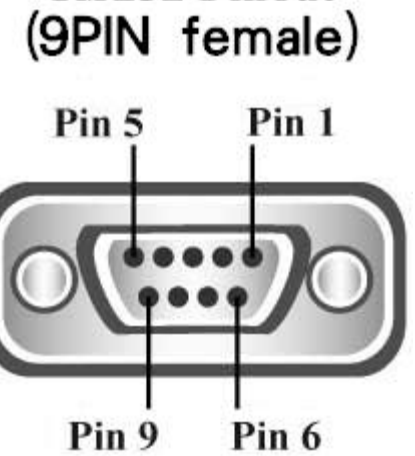

## 6.2 케이블커넥터

사용자는 RMC-260과 SE-1200 MU 사이에 RS-232 케이블을 아래 그림과 같은 배선 방식으로 maletomale 케이블을 사용하여 연결할 수 있습니다.

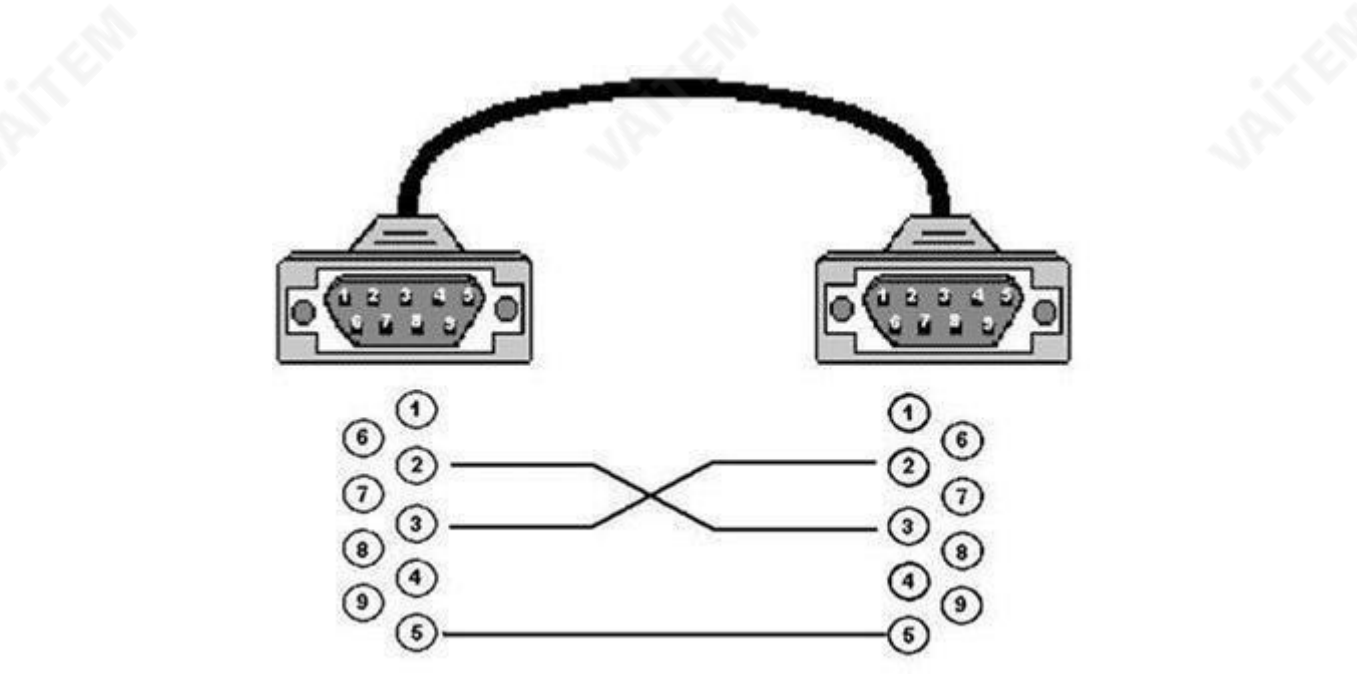

<span id="page-30-0"></span>참고: RMC-260의 전원을 켜면 모든 패널 버튼이 흰색으로 켜집니다. RS-232 연결이 설정되면 버튼이 해당 기능색상으로켜집니다. RS-232 케이블이분리되면몇초후에모든버튼LED가 흰색으로바뀝니다.

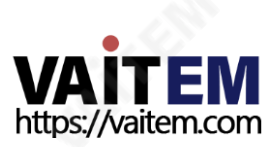

# 7. 펌웨어업데이트

때때로 Datavideo는 새로운 기능을 추가하거나 현재 RMC-260 펌웨어에서 보고된 버그를 수정하기 위해 새 펌웨어를 출시할 수 있습니다. 고객은 원하는 경우 펌웨어를 직접 업데이트할 수 있으며 이 방법을 선호하는 경 우 현지 대리점이나 리셀러에게 도움을 요청할 수 있습니다.

이 섹션에서는 펌웨어 업데이트 프로세스에 대해 설명하며 시간이 걸립니다. 안료하는 데 약 몇 분. 일단 시작하 면,업데이트 프로세스는 어떤 식으로든 중단되어서는 안 됩니다. 응답하지 않는 장치가 될 수 있기 때문입니다.

요구사항

- 최신 펌웨어 업데이트 파일(부트로더 및 애플리케이션 펌웨어)
- 2미터이하의USB 케이블
- USB 2.0 포트가있는Windows PC
- 1. PC와 RMC-260 후면 패널의 F/W UPGRADE 커넥터를 USB 케이블로 연결합니다.

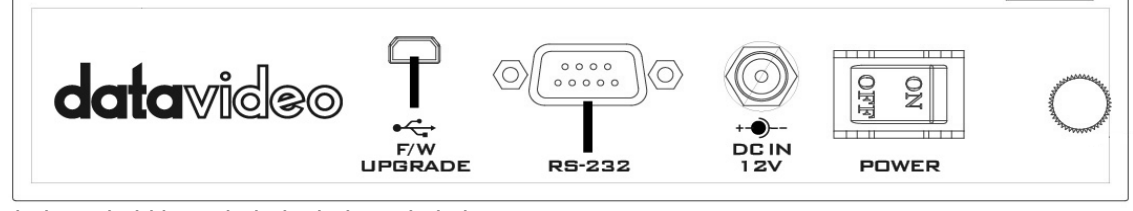

- 2. 전원을 연결하고 기기의 전원을 켭니다.
- 3. PC는 자동으로 RMC-260 장치를 감지합니다.
- 4. 장치에서 펌웨어.bin 파일을 제거합니다.
- 5. 최신 펌웨어 버전 파일을 장치에 복사합니다.
- 6. 펌웨어 파일이 장치에 복사되면 펌웨어 업데이트가 완료됩니다.
- 7. USB 장치를 안전하게 제거합니다.
- 8. RMC-260의전원을끕니다.
- <span id="page-31-0"></span>9. RMC-260과 PC 사이의 USB 케이블 연결을 제거합니다.

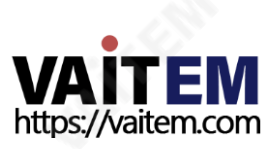

# 8. 자주묻는질문

이 섹션에서는 RMC-260을 사용하는 동안 발생할 수 있는 문제에 대해 설명합니다. 질문이 있는 경우 관련 섹션 을참조하고제안된모든솔루션을따르십시오.그래도문제가지속되면대리점이나서비스센터에문의하세요.

- 1. 내 PC 제어판 UI가 RMC-260에서 작동하지 않습니다. RMC-260은 SE-1200MU V1.2.0.7 버전 이상의 PC 제어판 UI에서 작동해야 합니다.
- 2. SE-1200MU가 켜져 있는 동안 RS-232 연결을 반복적으로 핫플러깅한 후 SE-1200MU와 RMC-260 간의 연결이 끊어집니다. RS-232 연결을 반복적으로 핫 플러깅하면 일반적으로 연결 끊김이 발생하지 않지만 5~6회 후에도 연결이 계속 끊길 수 있습니다. 약 72초 동안 기다리면 연결이 다시 설정됩니다.
- 3. T바를움직여도DSK가전환되지않습니다.

DSK 전환은 CUT 및 AUTO 버튼을 사용해서만 실행할 수 있습니다. T-BAR는 DSK 전환에 사용할 수 없습 니다.

<span id="page-32-0"></span>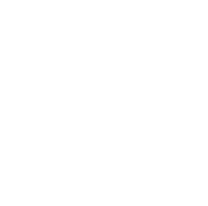

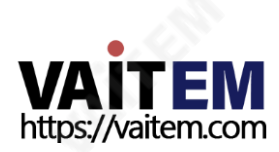

# 9. 치수

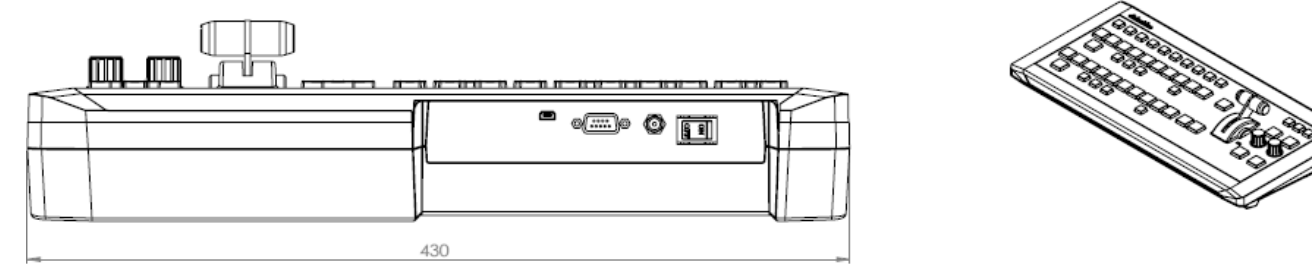

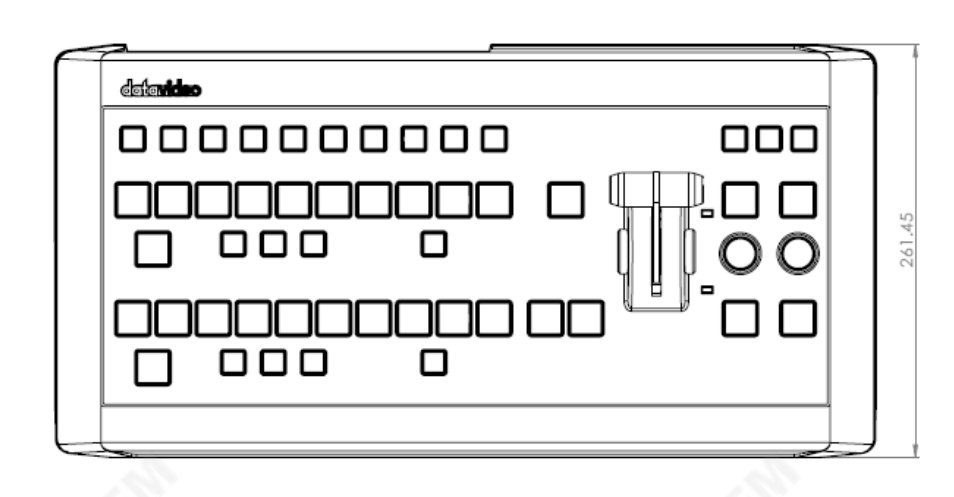

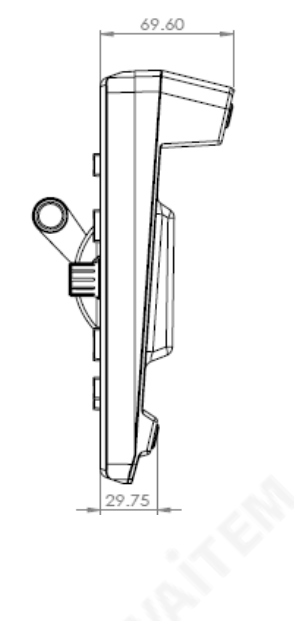

밀리미터(mm) 단위의 모든 측정

# 10. 사양

<span id="page-33-0"></span>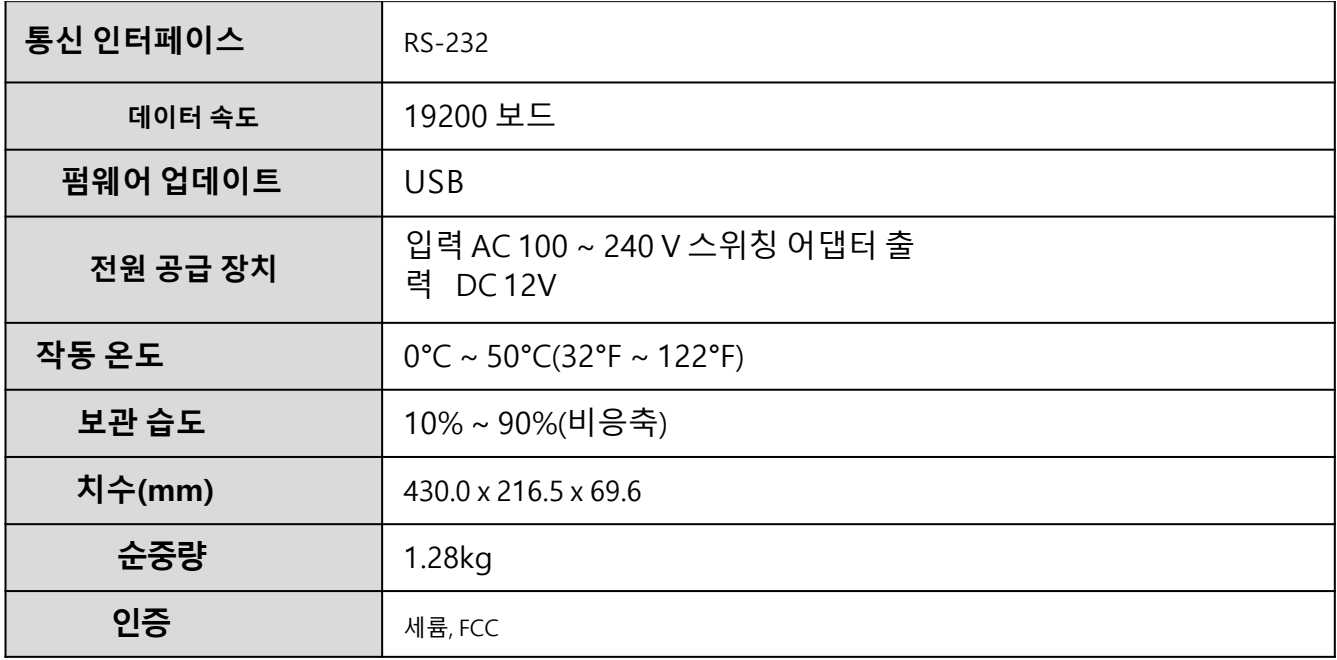

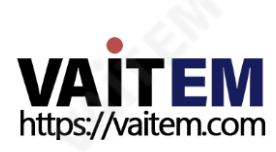

# 서비스지원

중국 상하 이

중국 베이 징

중국 여 두

중국 푸저 우

중국 지 난

Datavideo 제품을 소유하고 사용하는 것이 만족스러운 경험이 되도록 하는 것이 우리의 목표입니다. 당사 지원 직원이 시스템을 설 정하고 운영하는 데 도움을 드릴 수 있습니다. 특정 지원 요청에 대해서는 지역 사무소에 문의하십시오. 또한 www.datavideo.com 을방문하여FAQ 섹션에액세스하십시오.

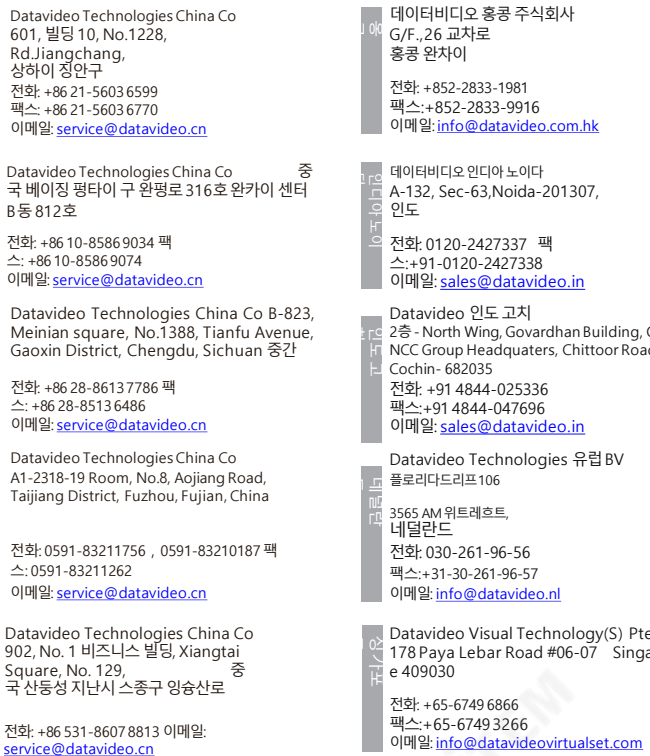

르 싱가포

2층- North Wing, Govardhan Building, Opp. NCC Group Headquaters, Chittoor Road,

<sub>이</sub> Datavideo Visual Technology(S) Pte Ltd<br><sup>04</sup> 178 Paya Lebar Road #06-07 Singapor<br><sub>H</sub> e 409030

이메일: [info@datavideovirtualset.com](mailto:info@datavideovirtualset.com)

Datavideo Technologies (S) PTE Ltd No. 178 Paya Lebar Road #06-03 Si ngapore 409030

전화: +65-6749 6866 팩스:+65-67493266 이메일: [sales@datavideo.sg](mailto:sales@datavideo.sg)

데이터비디오테크놀로지스 10F ■ . 대만 신베이시 숭호구 지안 1로 176  호 만

전화: 02-8227-2888 팩 스:+886-2-8227-2777 미.<br>이메일: <u>[service@datavideo.com.tw](mailto:service@datavideo.com.tw)</u>

데이터비디오코퍼레이션 7048엘머애비뉴. 휘 - 티어, CA 90602,<br>- 미국

국

국

스

전화: +1-562-6962324 팩스:+1-562-6986930 이메일: [sales@datavideo.com](mailto:sales@datavideo.com)

Datavideo UK Limited Brookfiel<br>d House, Brookfield 산업 단지, Peakda le Road, Glossop, Derbyshire, 0 SK13 6LQ ..........<br>전화: +44-1457 851 000 팩

스: +44-1457850 964 이메일: [sales@datavideo.co.uk](mailto:sales@datavideo.co.uk)

Datavideo 프랑스sarl Cit é Descartes 1, rue Albert Einstein<br>Champs sur Marne 774477 – 마른<br>라 발레 세덱스 2 전화: 01-60370246 트=: 61-66376216<br>팩스:+33-1-60376732 이메일: [info@datavideo.fr](mailto:info@datavideo.fr) 지<br>이

최신수동업데이트를보려면당사웹사이트를방문하십시오. [www.datavideo.com/product/RMC-260](http://www.datavideo.com/product/RMC-260)

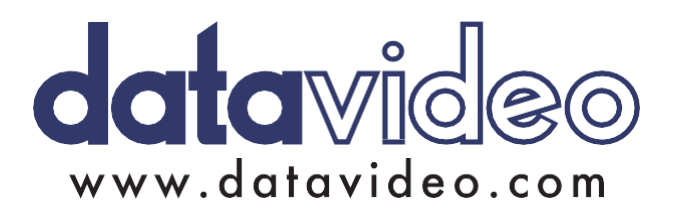

모든상표는해당소유자의자산입니다.(주)데이터비디오테크놀로지스All rights reserved 2018

2018년1월-15일 버전: E2

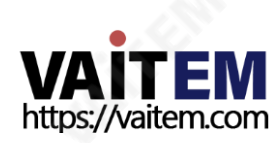